# *Frontline Education Employee Evaluation Management*

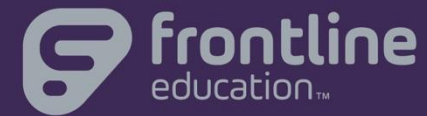

DCA Orientation

DATE: July 2017 FACILITATOR: Michelle Thoma

©2016 Frontline Education Confidential & Proprietary

# Agenda **Agenda**

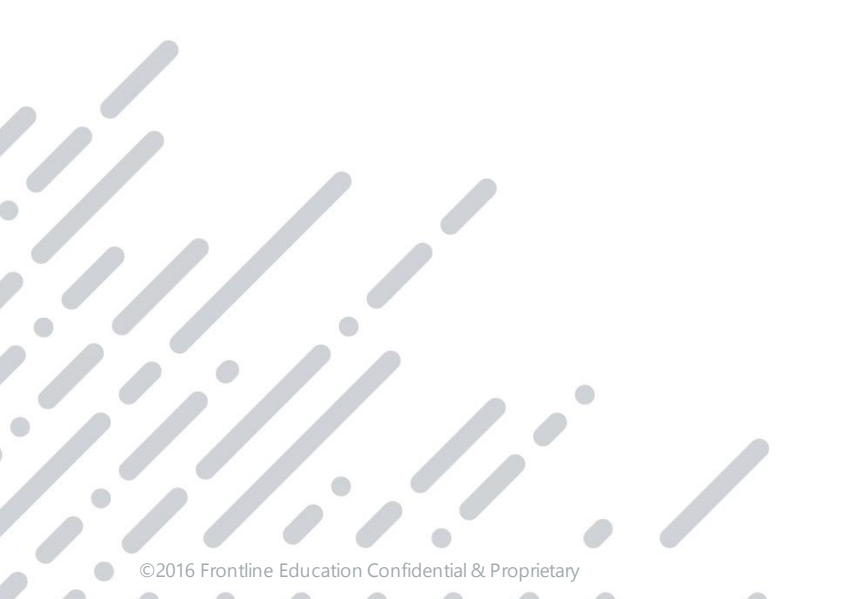

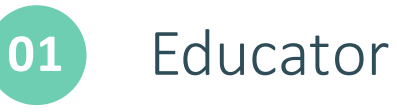

#### Educator View

Evaluator Views and Tools

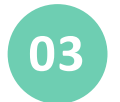

**02**

**04**

#### Administrator Views and Tools

Learning Resources

#### Session Outcome

*Participants will understand views and tools available for educators, evaluators and administrators in Frontline Education Evaluation and know where to access resources to extend learning beyond this session.*

2

### Our Session Today

As a facilitator, I'm here for YOU

Learning experience and interactions:

- Be patient
- Be present
- Ask questions

During our time together, we will:

- Dig into the system
- Make Connections between EPSS and Evaluation

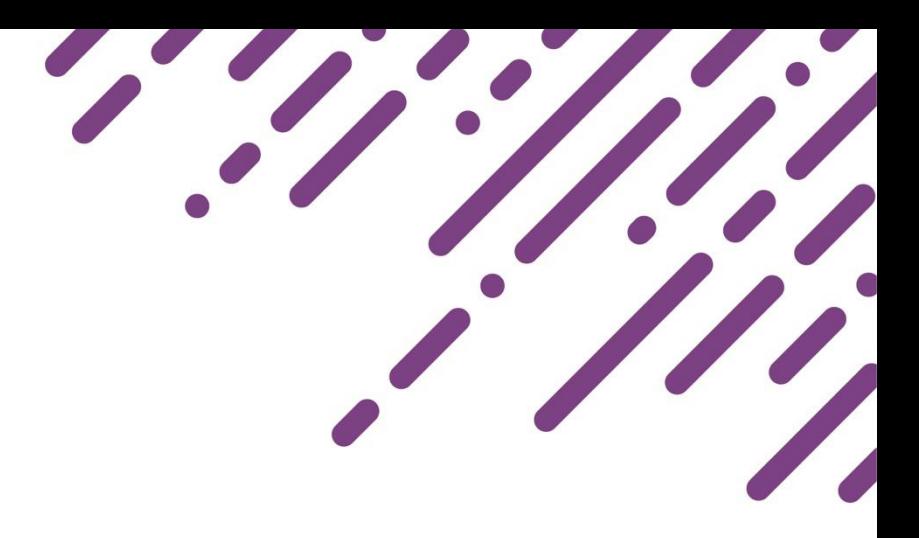

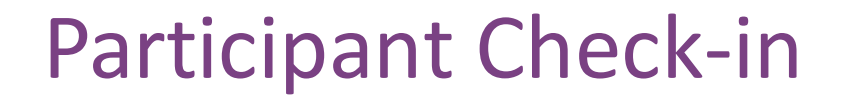

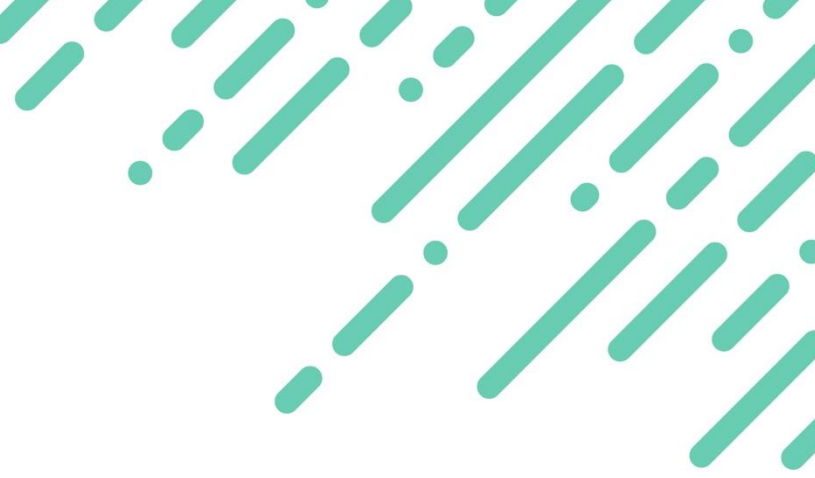

Based on the agenda and the structure shared…

*what, in particular, do you hope to learn today?*

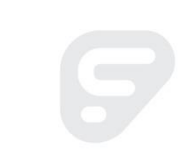

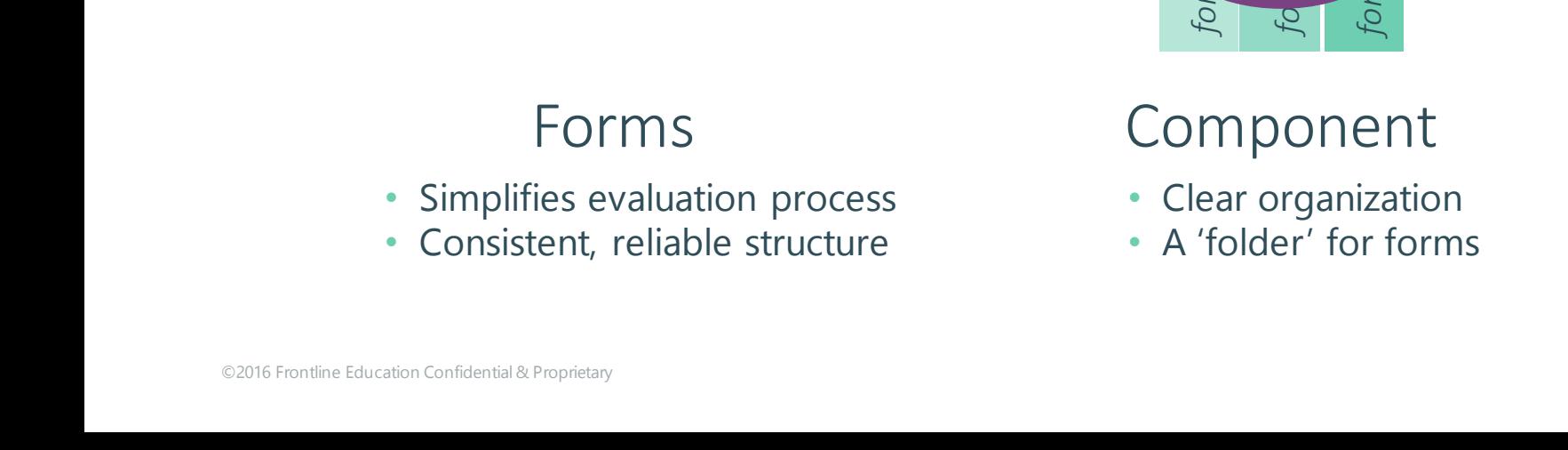

*Component*

## Evaluation Management: Forms, Components, Types

*forms*

*forms*

*forms*

#### Type

- Evaluation process
- One type per educator

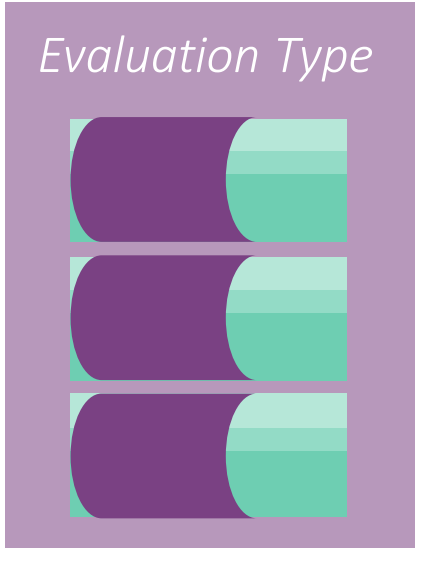

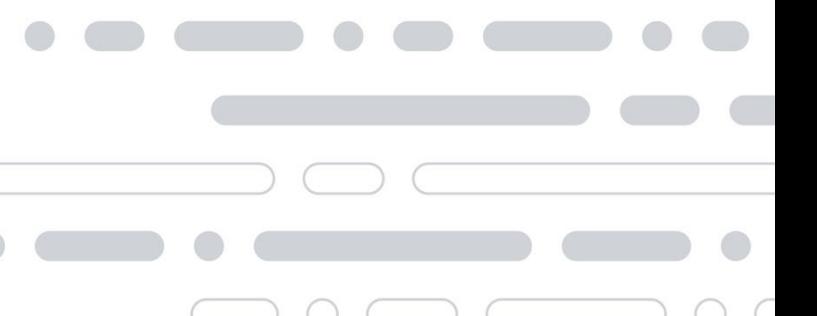

My Evaluation Cycle

Access:

- Forms by status
- Organized by tab

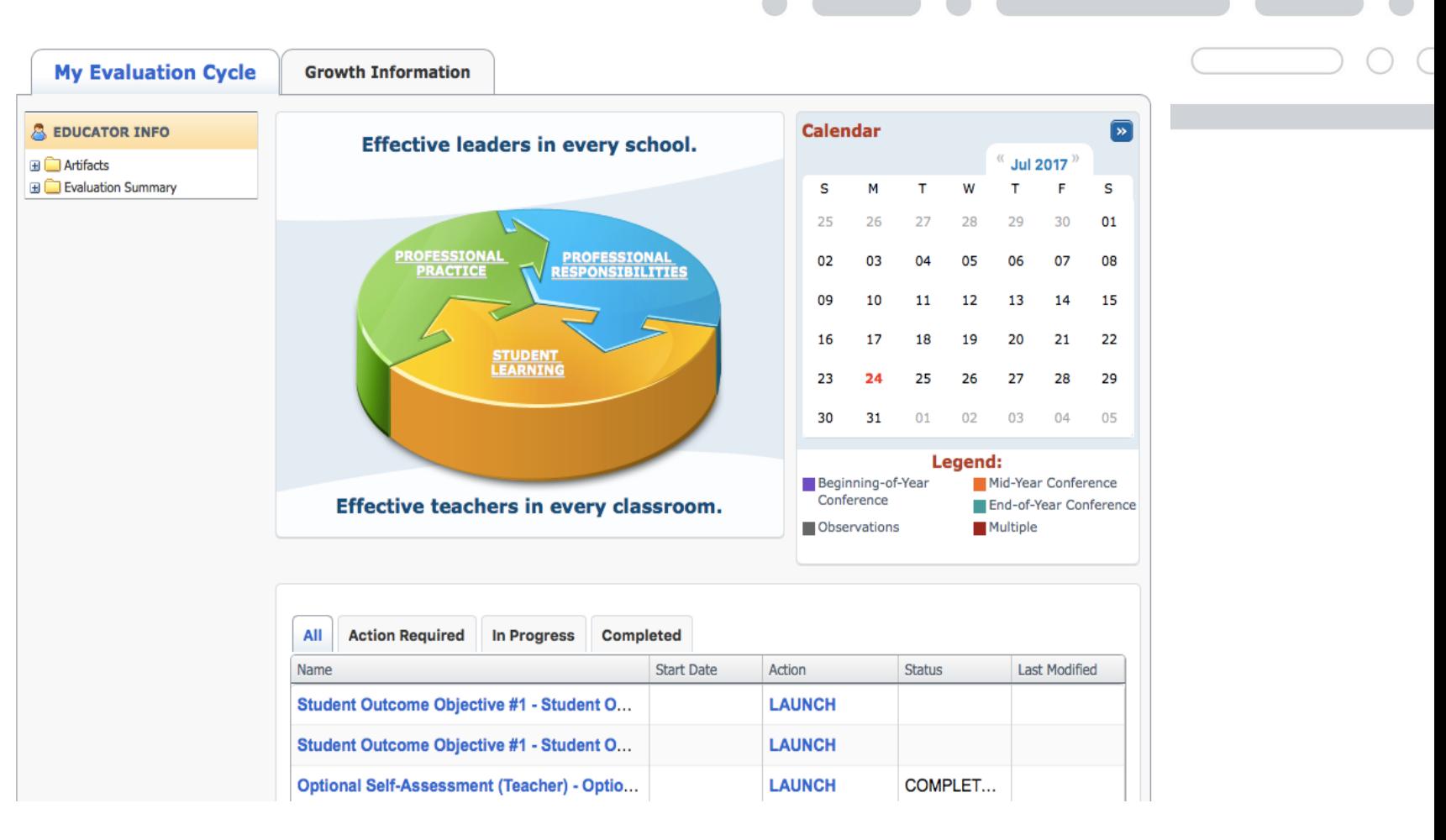

Learning Plan > *My Evaluation* 

#### Access:

- Forms by Status
- Organized by Section

#### My Evaluation - Teacher1 Thoma

#### **Scheduled Components**

FfT 2013 Announced Observation Form (v16.03) - FfT 2013 Announced Observation #1 Status: scheduled<br>Date: 08/04/2016 01:45-01:45 PM PDT Where: With: Thoma Evaluator

#### **Action Required**

#### FfT 2013 Post-Observation Conference and Reflection Form - FfT 2013 Announced Observation #1

Status: awaiting form submission Action: Open FfT 2013 Post-Observation Conference and Reflection Form - FfT 2013 Announced Observation #1 form for submission

#### FfT 2013 Post-Observation Conference and Reflection Form - FfT 2013 Unannounced Observation

Status: awaiting form submission Action: Open FfT 2013 Post-Observation Conference and Reflection Form - FfT 2013 Unannounced Observation form for submission

8

#### FfT 2013 Domains 1 and 4 Portfolio - FfT 2013 Domains 1 4 Portfolio

Status: (awaiting form submission)<br>Action: Open FfT 2013 Domains 1 and 4 Portfolio - FfT 2013 Domains 1 4 Portfolio form for submission

In Progress

#### FfT 2013 Pre-Observation Planning Form - FfT 2013 Announced Observation #1

Status: awaiting administrator acceptance Submitted: 08/02/2016 01:17 AM PDT Action: View FfT 2013 Pre-Observation Planning Form - FfT 2013 Announced Observation #1

#### Complete

FfT 2013 Student Growth Objective Form (Tiered) - FfT 2013 Student Growth Objectives

Status: completed Submitted: 08/02/2016 01:21 AM PDT Action: View FfT 2013 Student Growth Objective Form (Tiered) - FfT 2013 Student Growth Objectives

#### My Evaluation Cycle

#### Links to Artifact Upload Tool and Evaluation Summary:

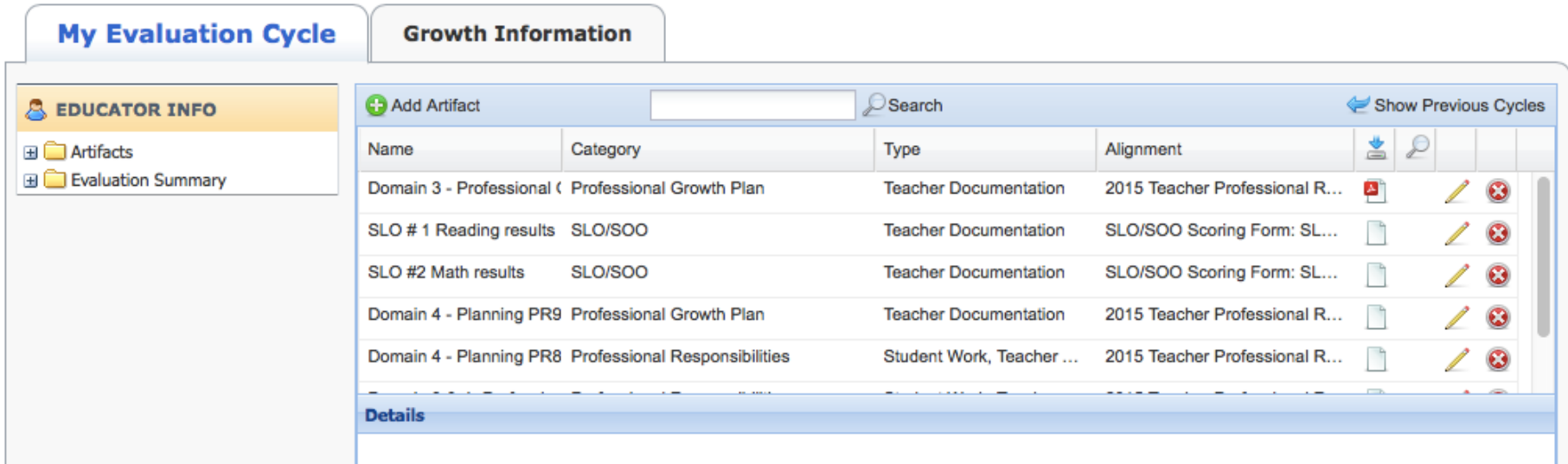

#### My Info > *My Evaluations*

#### Evaluation Summary and Artifacts sections on the same page:

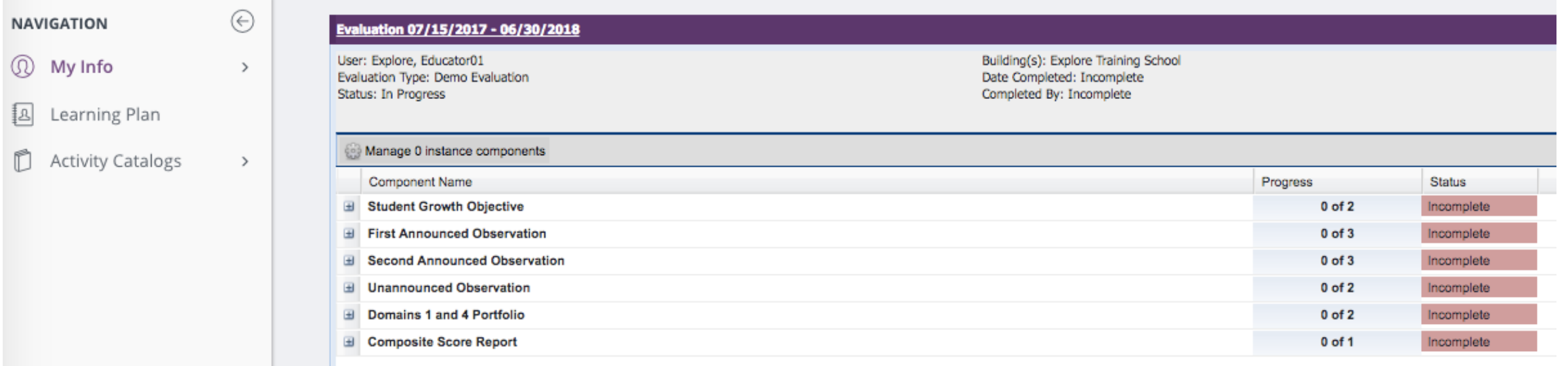

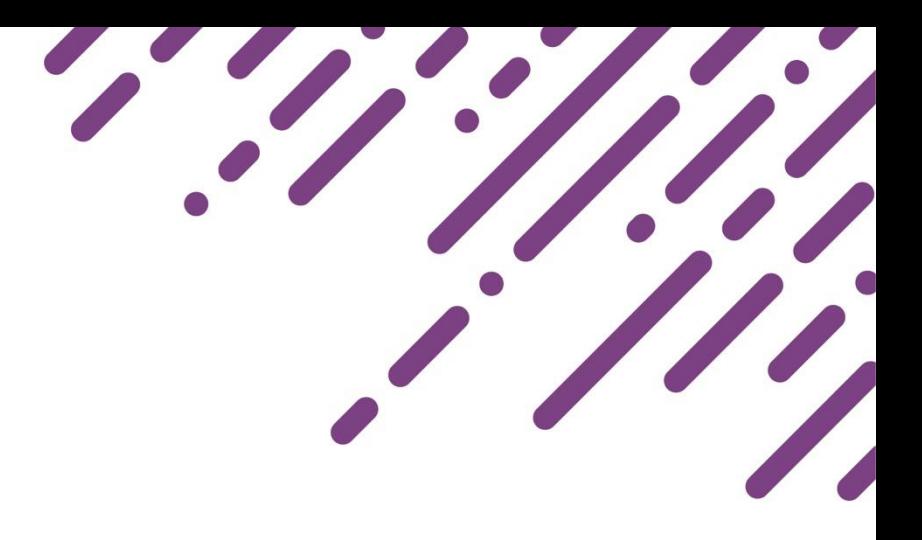

### Educator View – Let's Go…

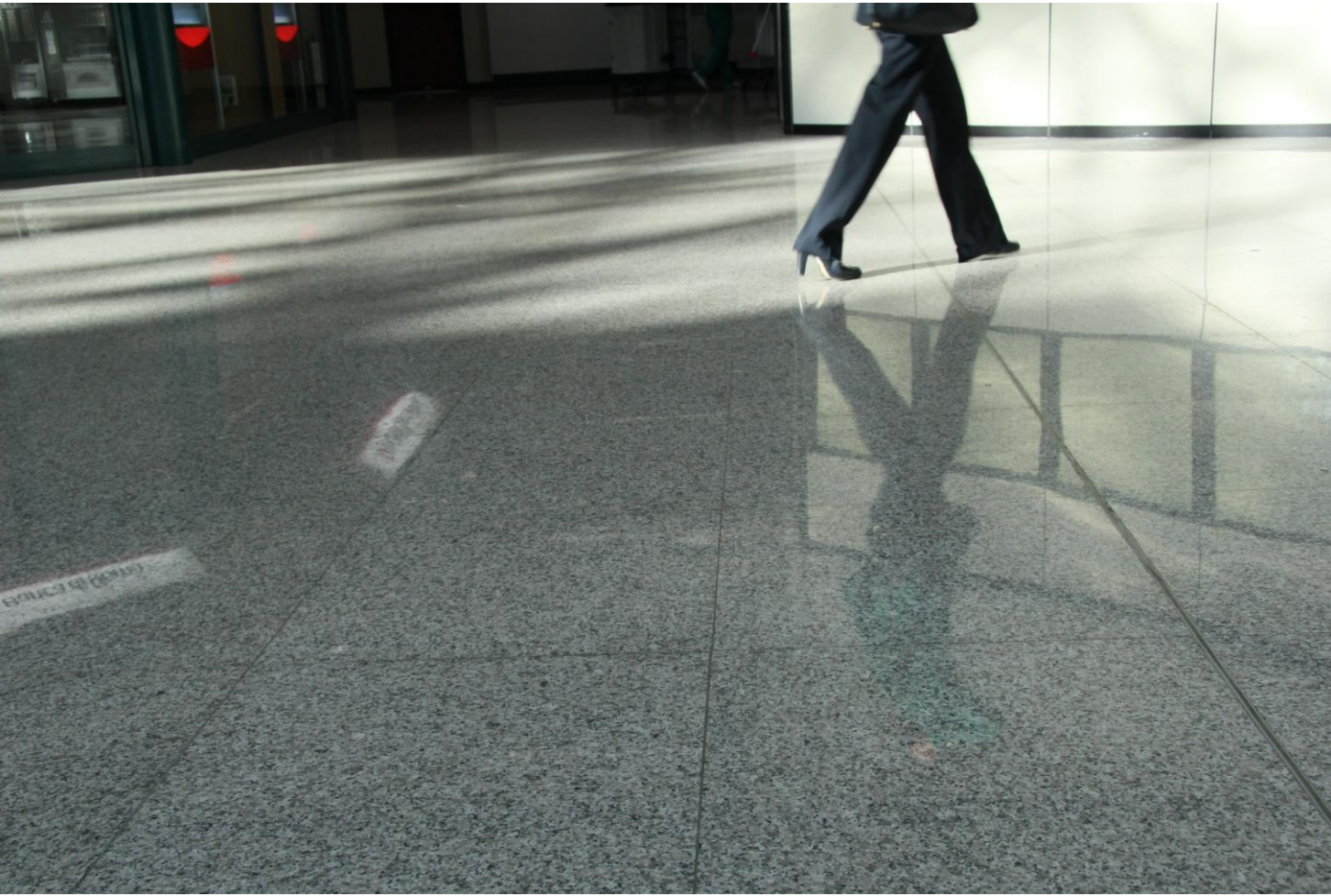

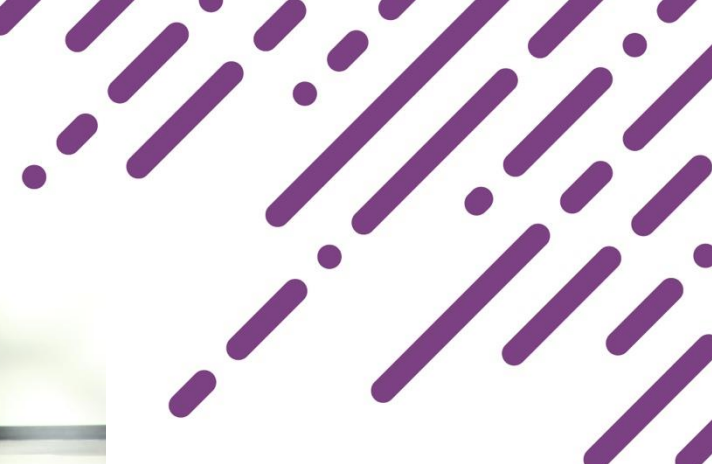

### Crosswalk: Educator View

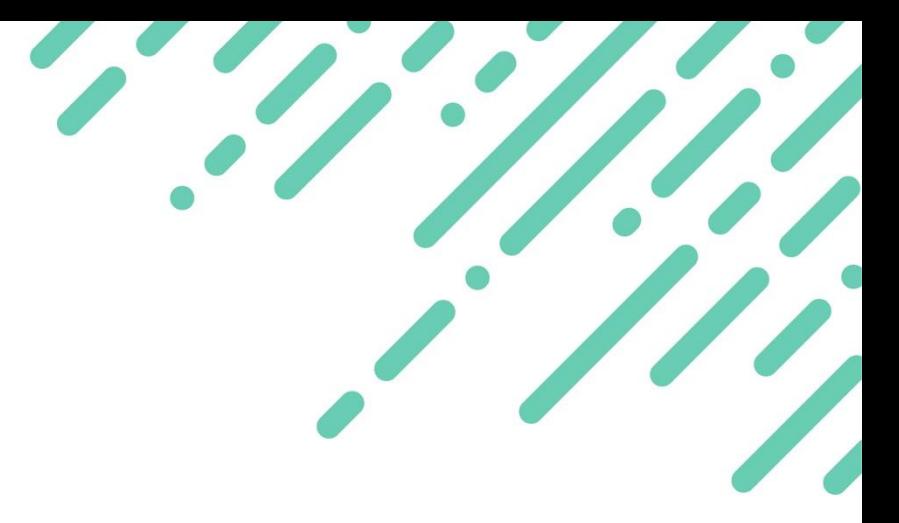

*How do I access my forms as an educator?*

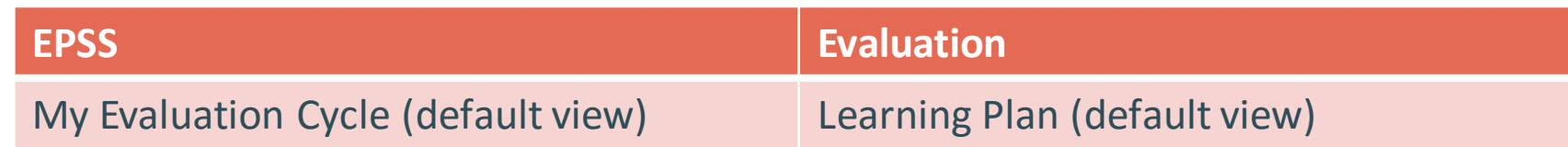

#### *How do I access my evaluation portfolio and artifacts sections?*

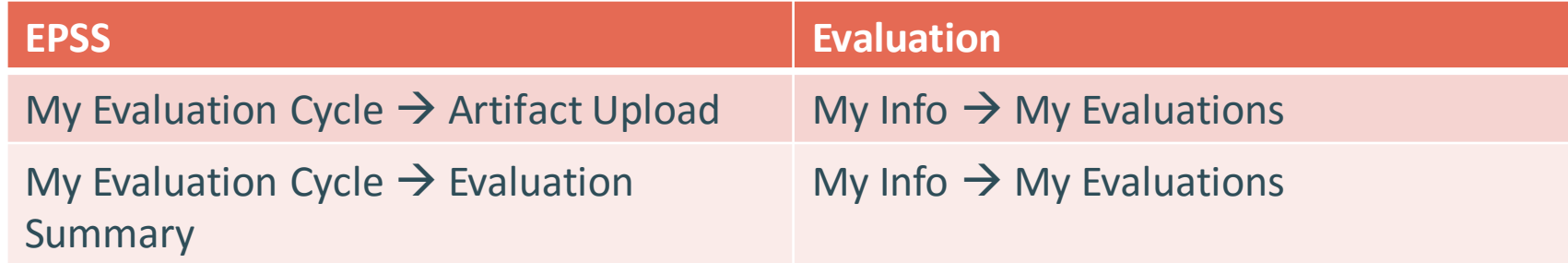

#### Resources

#### • Evaluation – Teacher/User

 $\circledR$ 

Fro

– Step-by-step arti

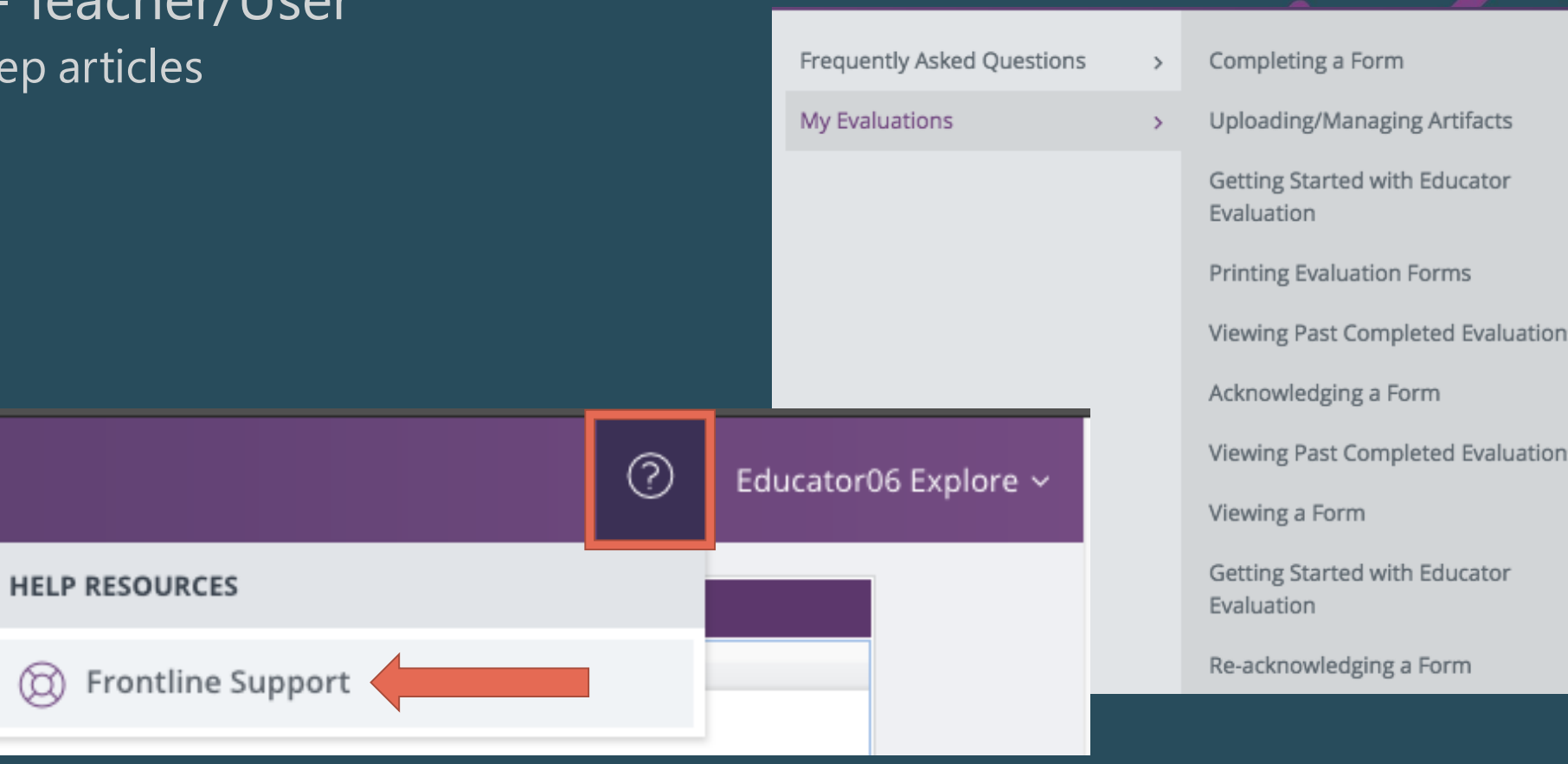

## Your Turn: Educator View

Apply your learning:

- Login at MyLearningPlan.com
- Access and complete a form
- Explore *My Info*  $\rightarrow$  *My Evaluations*, upload an artifact
- If you have questions, find a friend or check out help

*Training Account Format* User name: explore.educator[xx] Password: teach123

### Participant Connections:

- *1. What do you think educators will like about Evaluation? Where might they struggle initially?*
- *2. What resources can you use to support their learning?*

# **Evaluator View**

## Evaluator View

#### My Caseload

- Search, sort and access forms by educator
- Monitor progress
- Access Evaluation Portfolio View

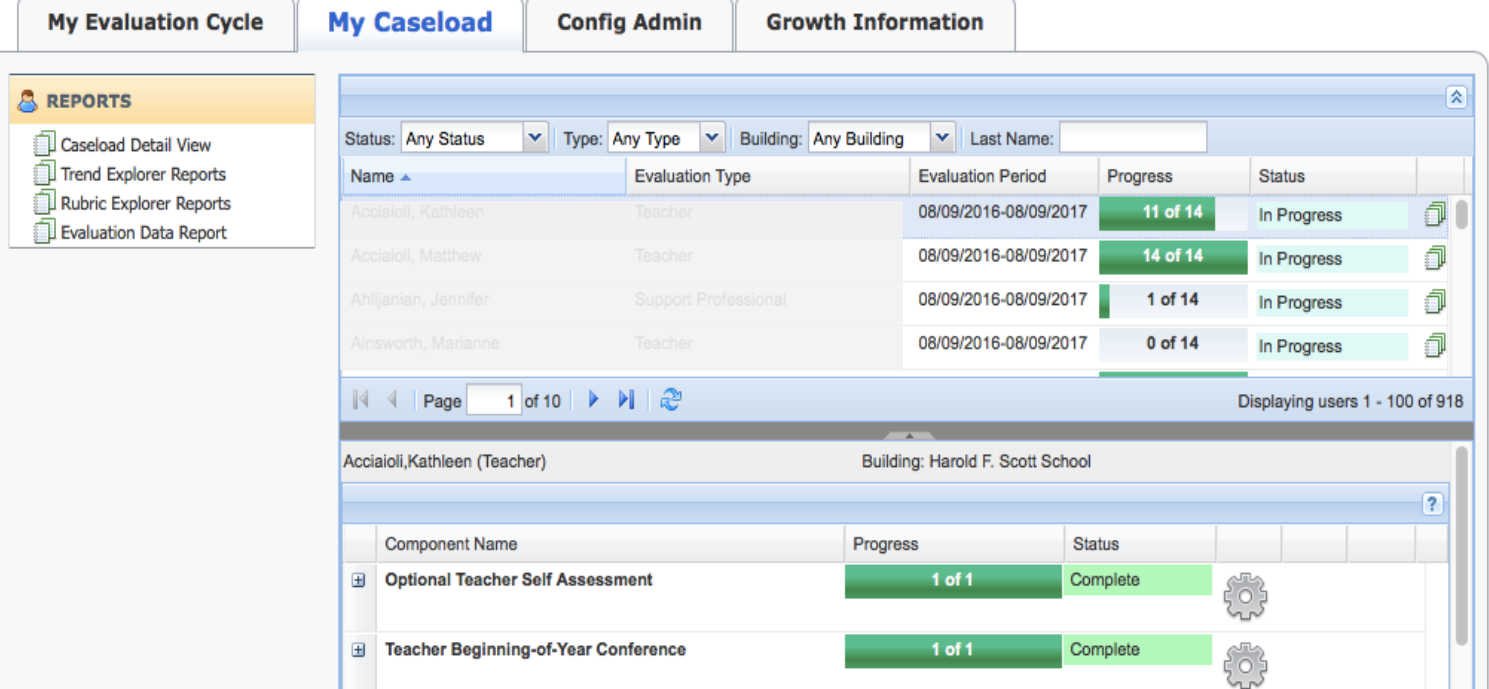

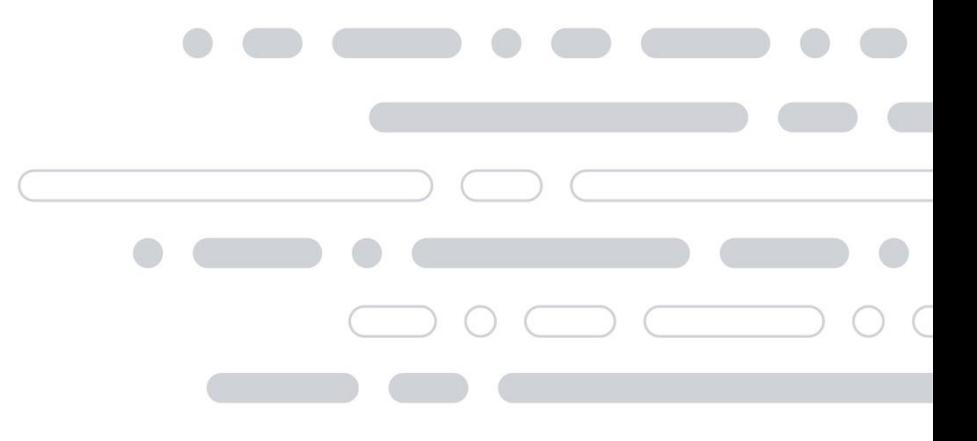

### Evaluator View

#### Evaluations  $\rightarrow$  Process View

- Search, sort and access forms by educator
- Monitor progress
- Access Evaluation Portfolio View

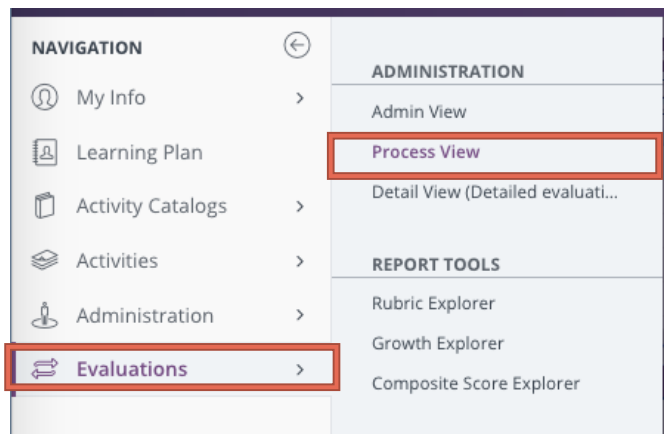

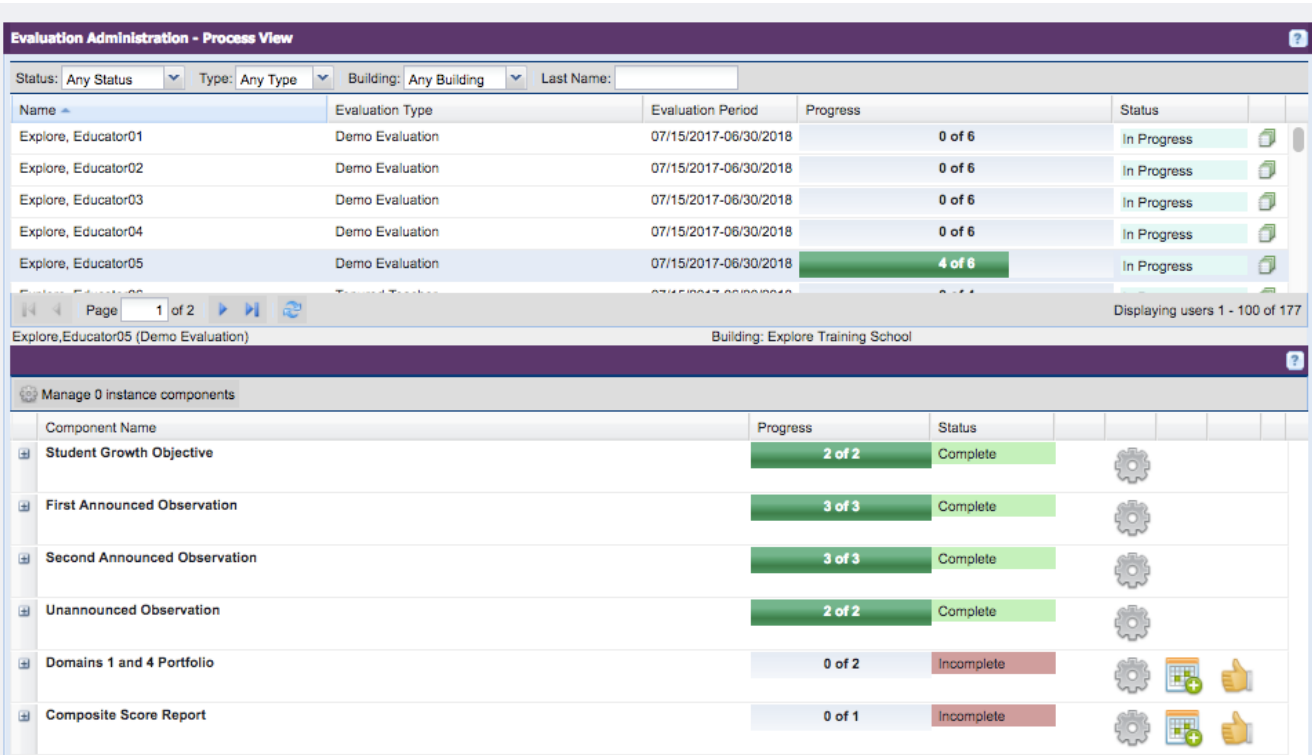

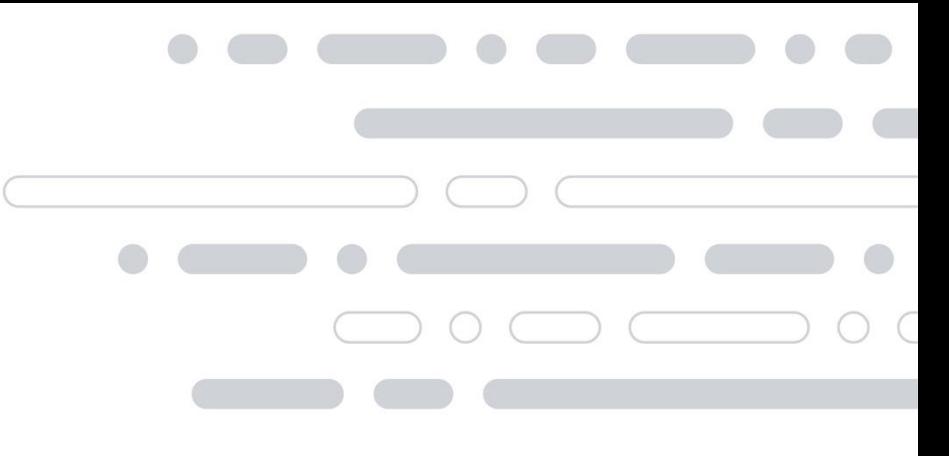

### Evaluator View – Let's Go…

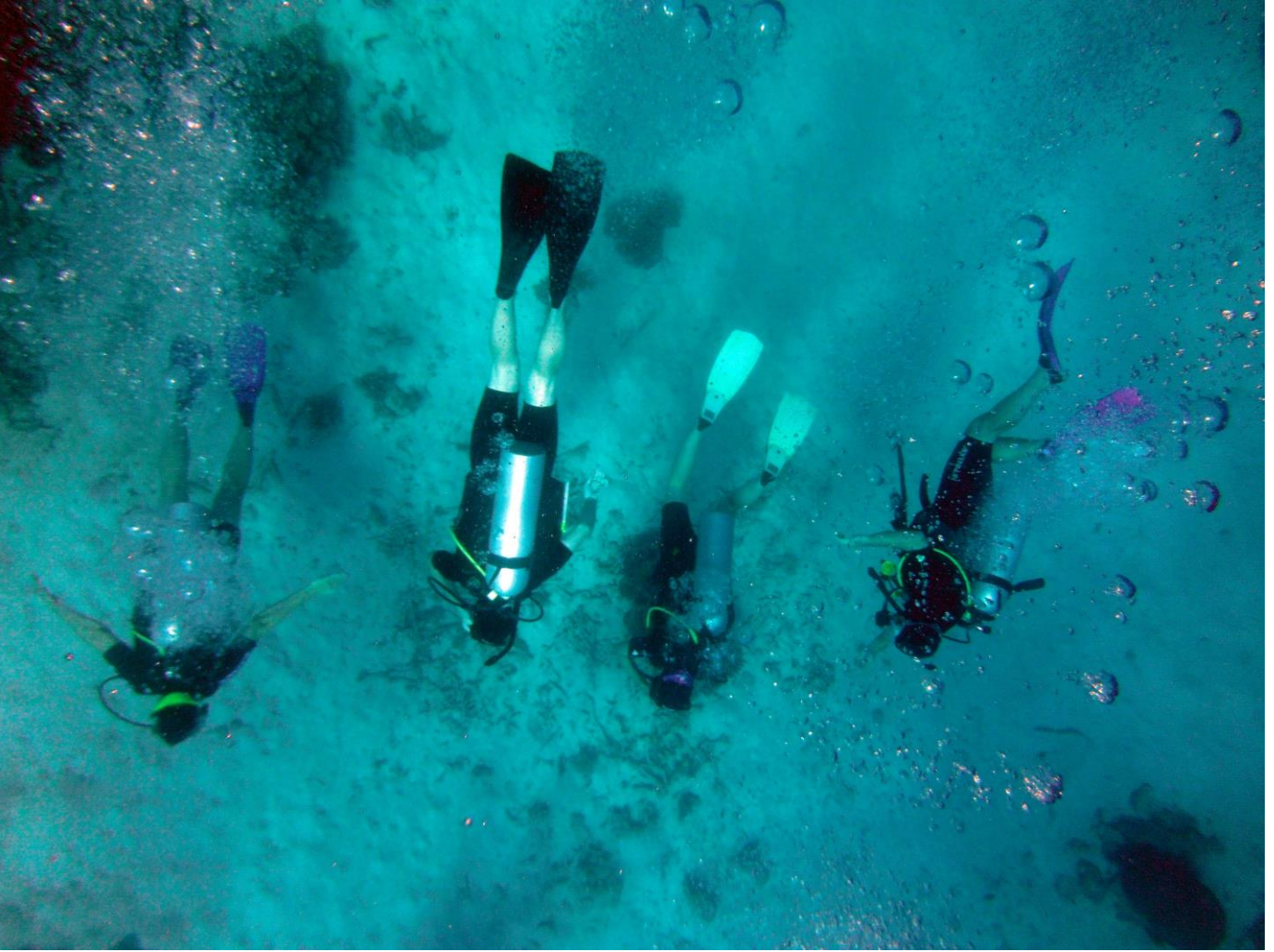

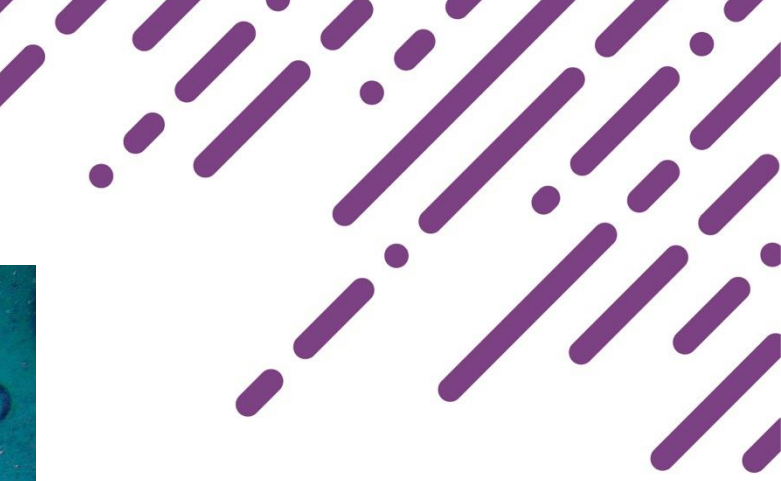

### Crosswalk: Evaluator View

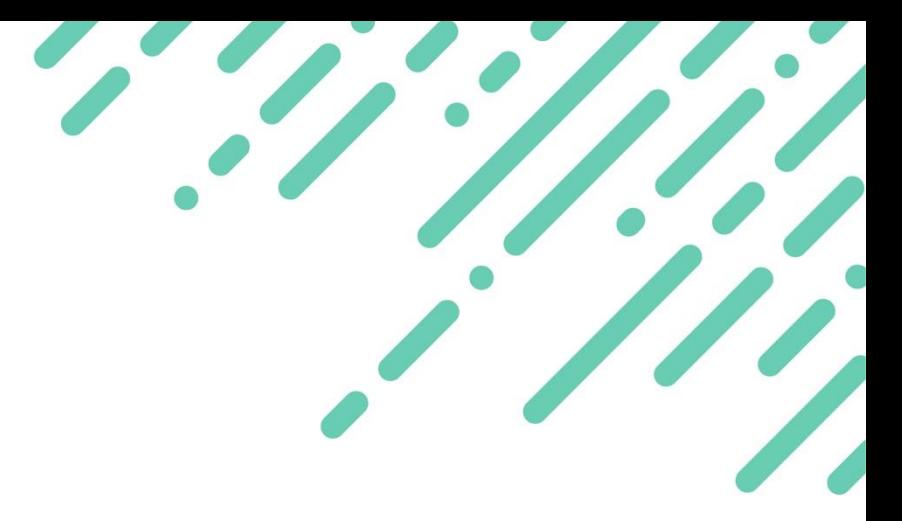

*How do I access my forms for educators?*

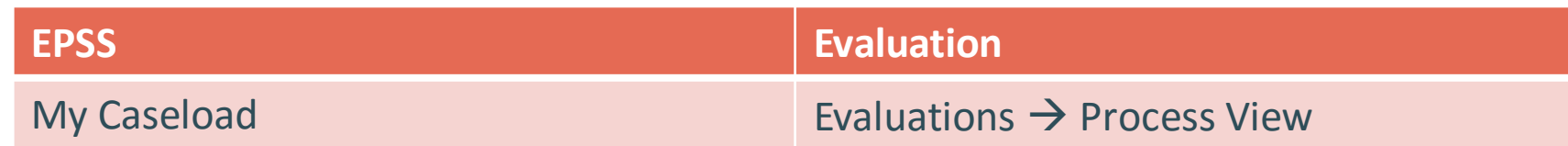

#### *How do I access the evaluation portfolio and artifacts sections for educators?*

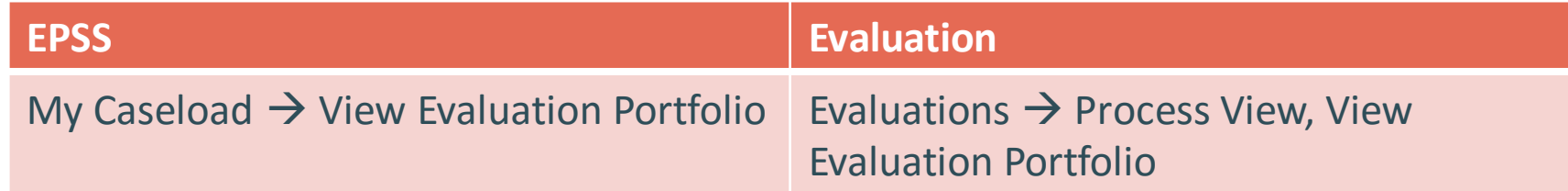

# **Evaluator Tools:** *Evidence Collection Tool*

©2016 Frontline Education Confidential & Proprietary 21 Personal Confidential & Proprietary 21 Personal Confidential & Proprietary 21 Personal Confidential & Proprietary 21 Personal Confidential & Proprietary 21 Personal C

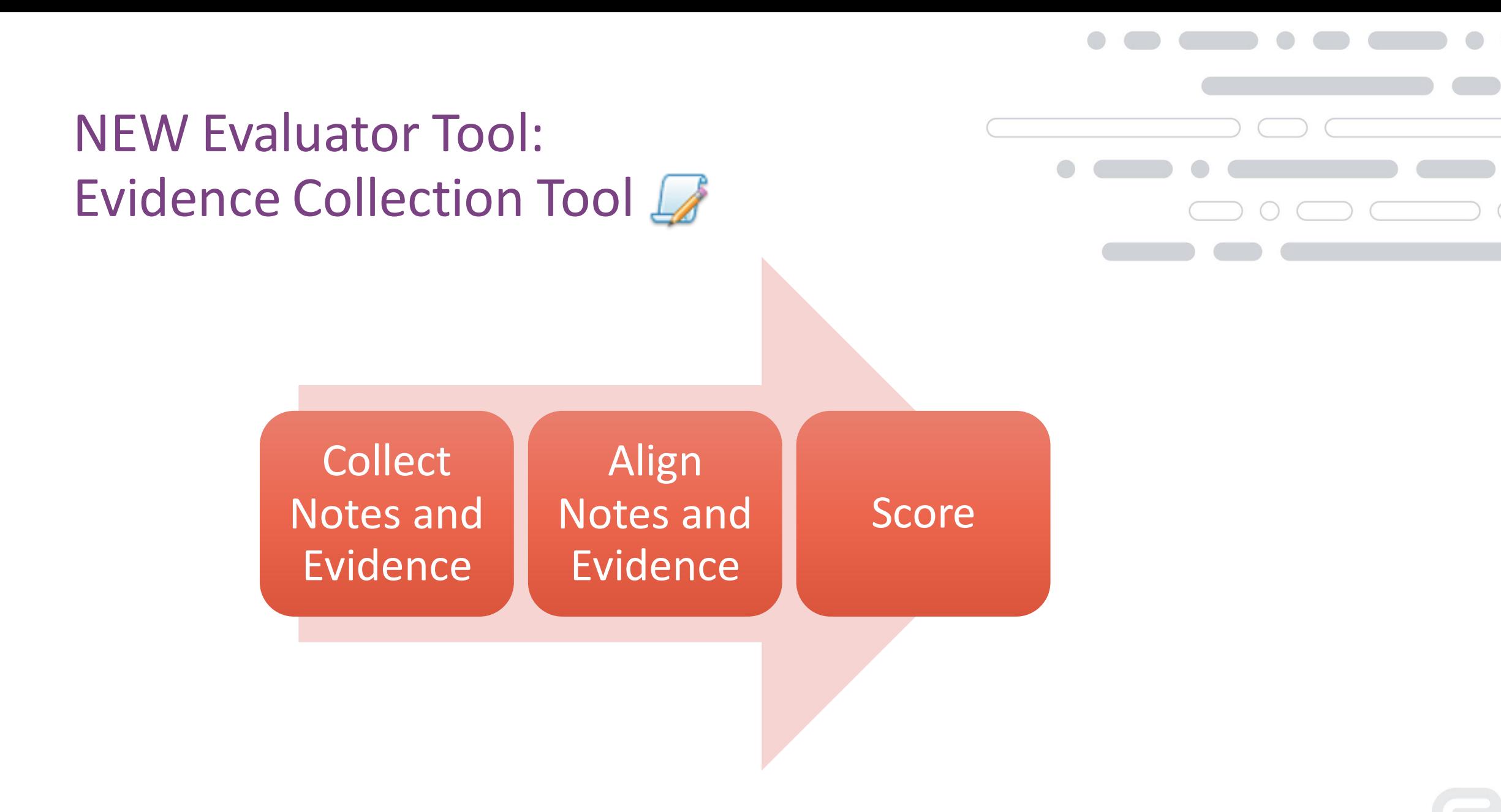

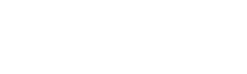

### **Evidence Collection Tool**

#### Available for forms with rubrics (such as observations):

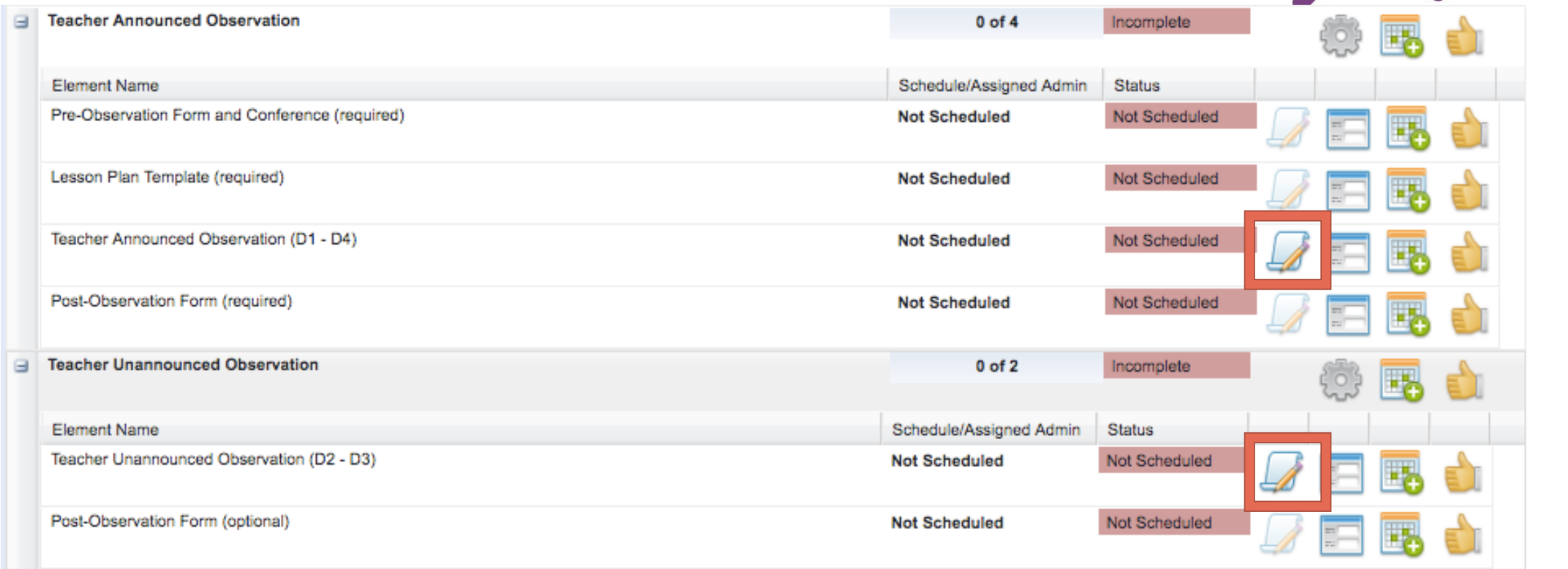

### Evaluator View – Let's Go…

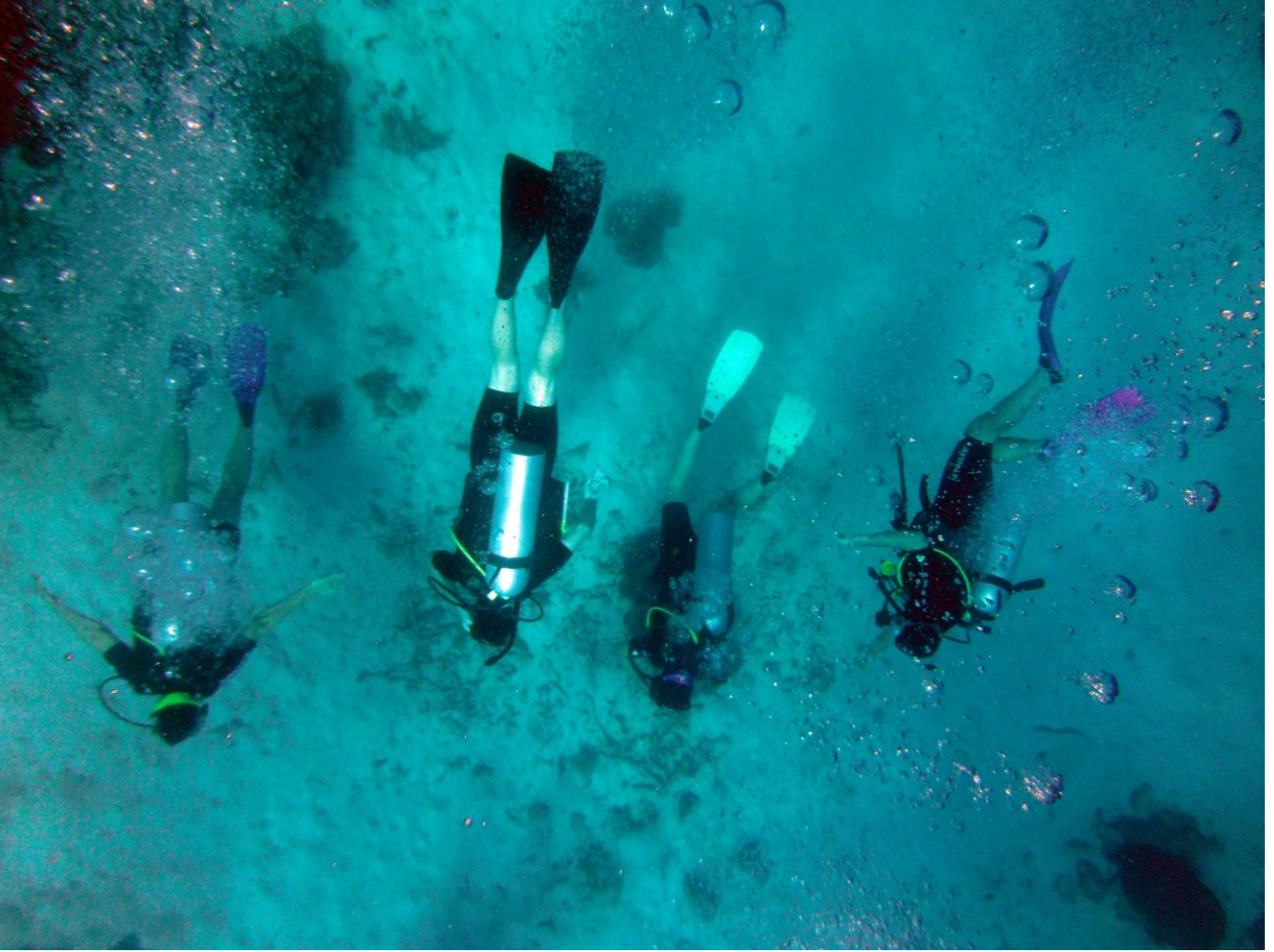

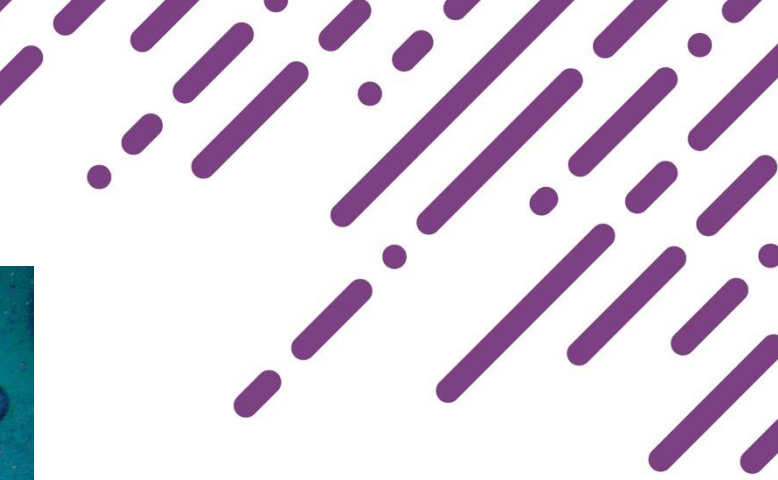

### **Evidence Collection Tool: Process**

- Access Evidence Collection Tool
- 2. Take evidence
- 3. Align evidence to rubric
- 4. Sync evidence
- 5. Access FORM to complete scoring and review
- 6. Submit form

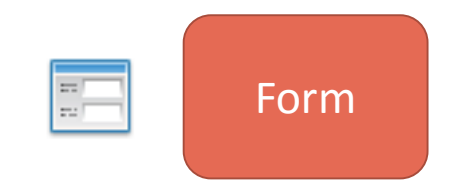

Evidence

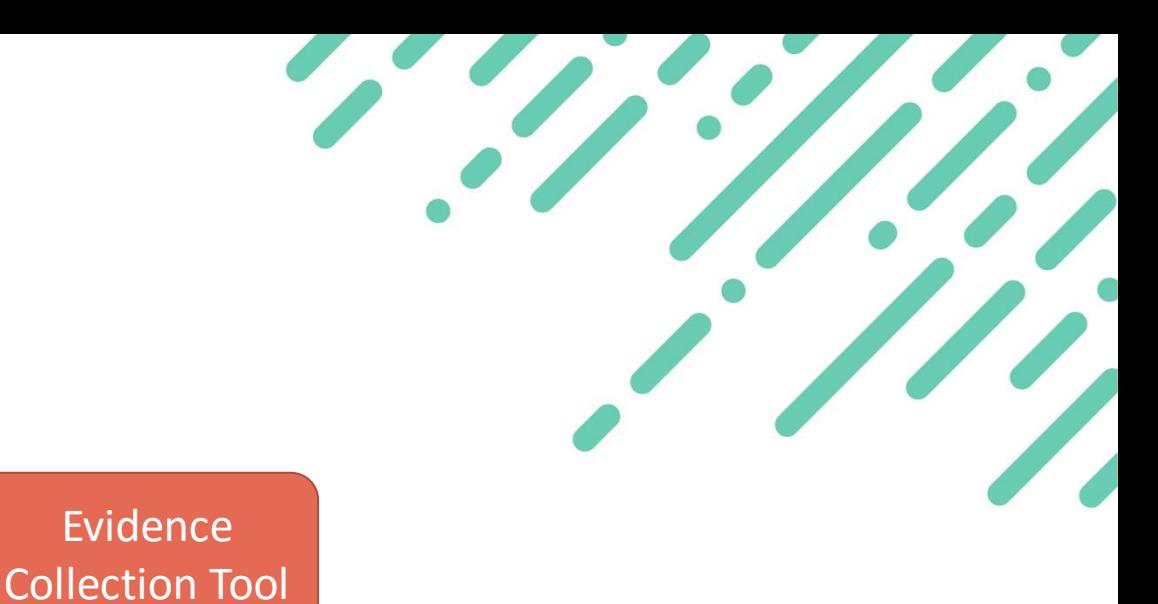

### **Evidence Collection Tool: Tips**

Quick check: Move Evidence Collection box and check form info to verify form/educator

Tip: use keyboard shortcuts to streamline evidence collection

Teacher Unannounced Observation (D2 - D3) | Evidence Review Show Submission History **Evidence Collection**  $\overline{?}$ **Teacher Unannounced Observation Observable Rubrics V User Information** Evidence: Name: Educator07 Explore (Educator07) Title: **Building: Explore Training School** Department: None **Evaluation Type: Tenure** Grade: None Assigned Administrator: Not Assigned Evaluation Cycle: 07/15 Saved By: N/A Date Submitted: Incomp Acknowledged By: N/A Date Acknowledged: Ur Keyboard Shortcuts: Finalized By: N/A Date Finalized : Unfir  $s$ <sub>t</sub> **Domain 2: Classroom Environment** 

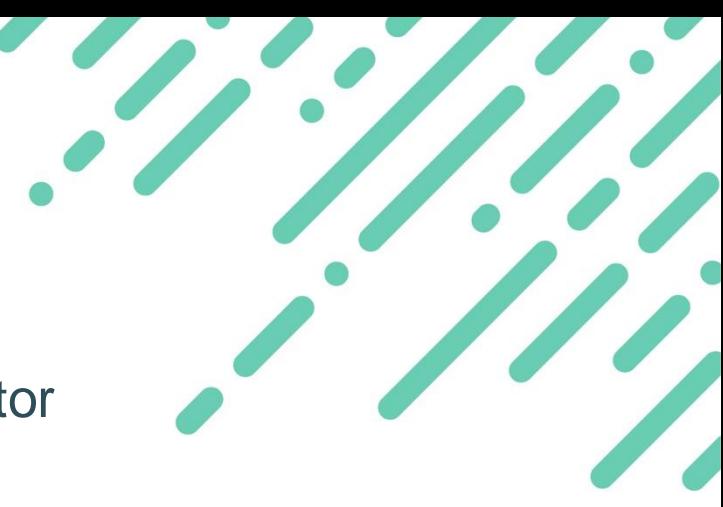

### Your Turn: Evaluator View

### Apply your learning: Notice of the Reserve of the Password: teach123

- Login to MyLearningPlan.com
- Access *Evaluations*  $\rightarrow$  *Process View*
- Review form you submitted as educator and finalize it
- Schedule a form, then log back in as educator how did the educator view change (*Learning Plan*)?
- Use Evidence Collection Tool to complete an observation
- *If you have questions, find a friend or check out help*

*Training Account Format* User name: explore.evaluator[xx]

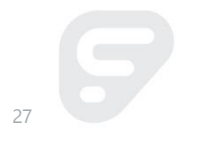

### Participant Connections:

- *1. What connections can you make between EPSS and Evaluation?*
- *2. What questions do you have so far?*

# **Evaluator Tools:** *Detail and Admin Views*

©2016 Frontline Education Confidential & Proprietary 29

## **Evaluator Views and Tools:** *Access via Evaluations option*

#### **Evaluations**

• One handy place to access views and reporting tools

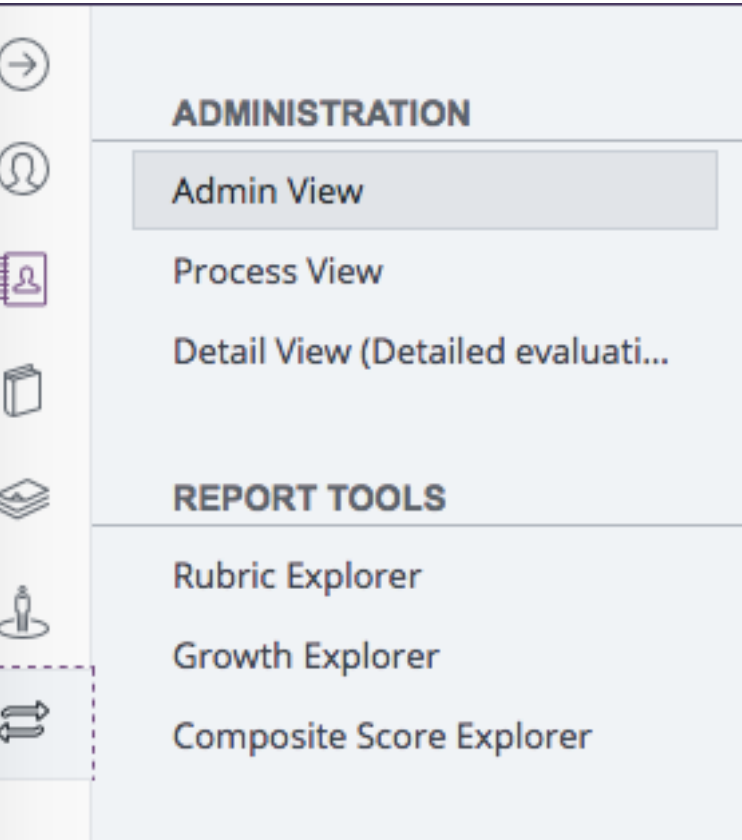

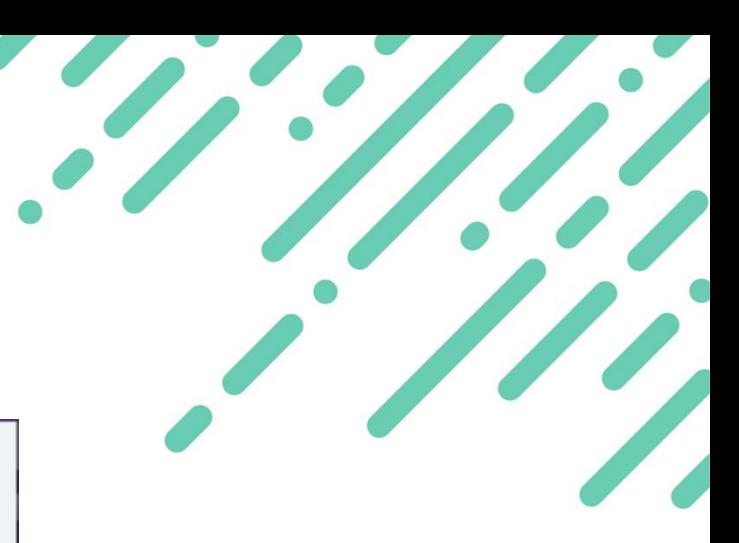

## **Evaluator Views and Tools:** *Detail View*

How are you using the Detail View to track and manage evaluations?

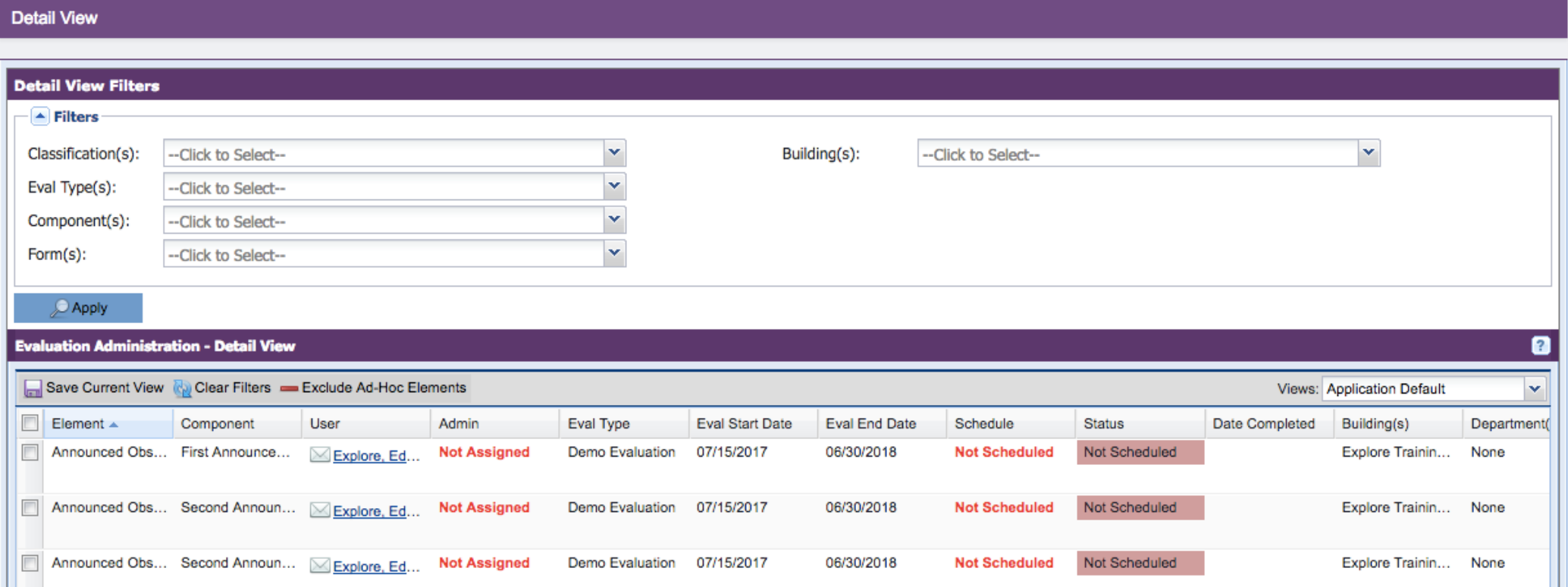

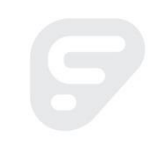

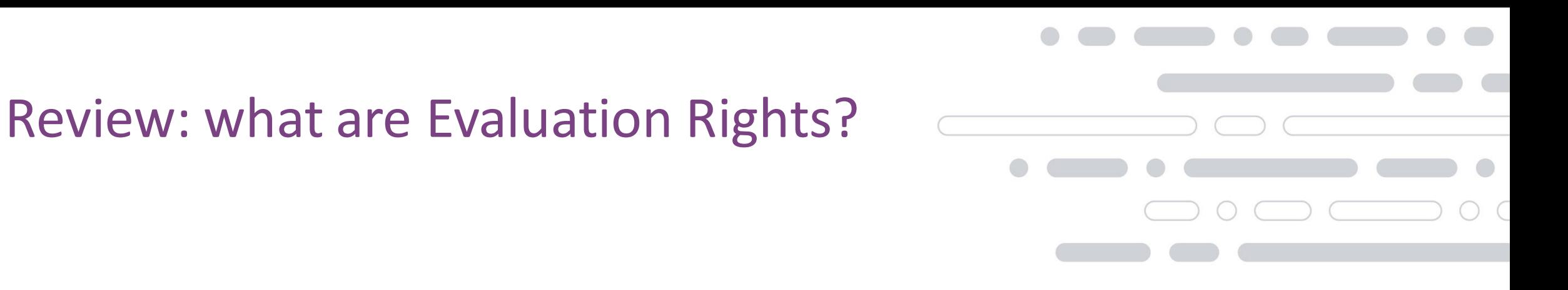

- **Evaluation Rights –** permission to view an educator's evaluation type
- **Assignments** the specific forms for which you are responsible

### What is the difference between evaluation rights and assignment?

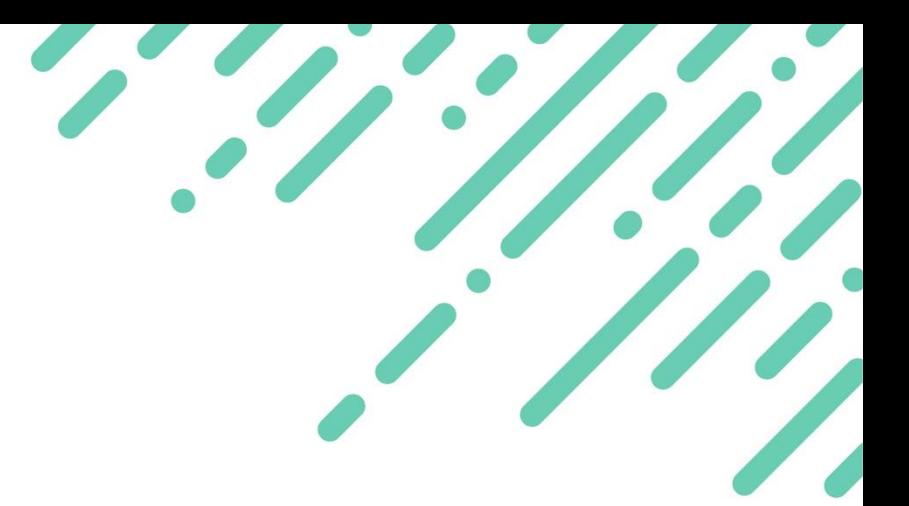

Ms. Rialto

**Evaluation Rights Assignments** 

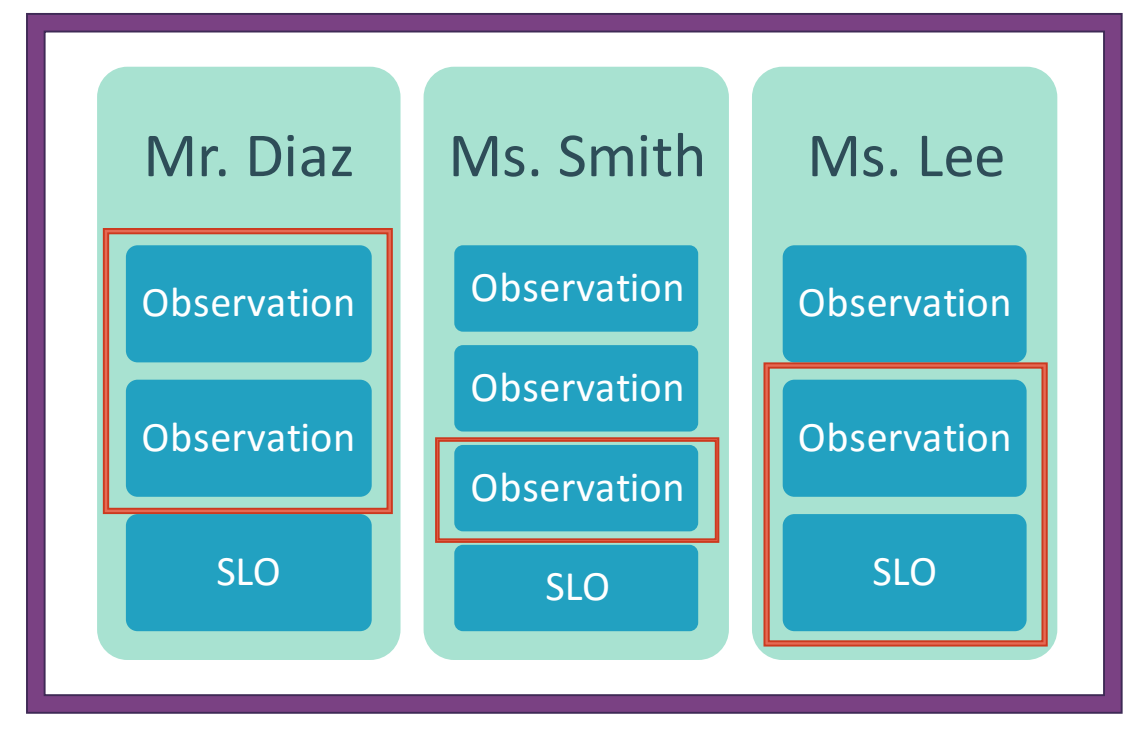

©2016 Frontline Education Confidential & Proprietary

## **Evaluator Views and Tools:** *Admin View*

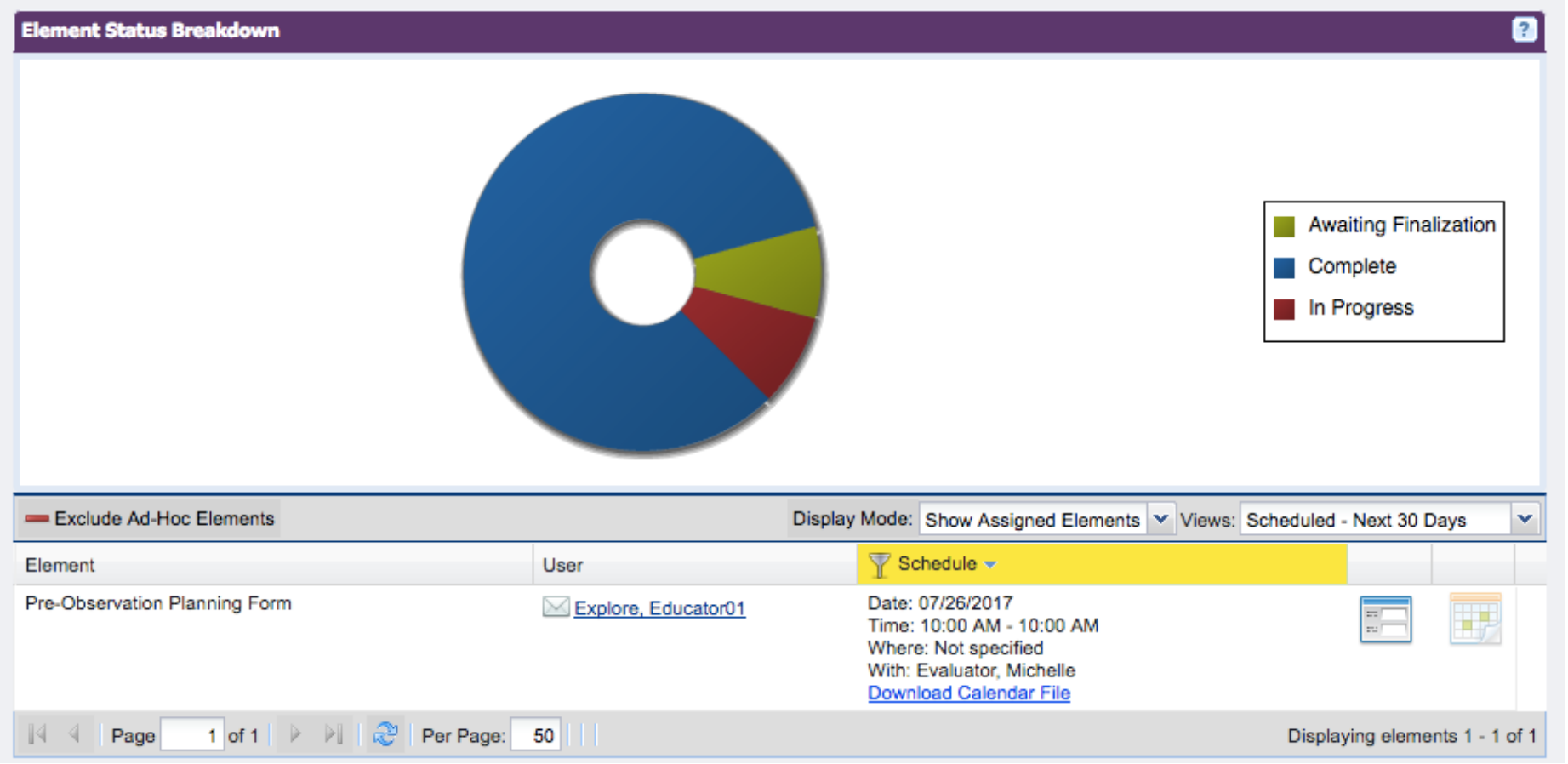

### Evaluator View – Let's Go…

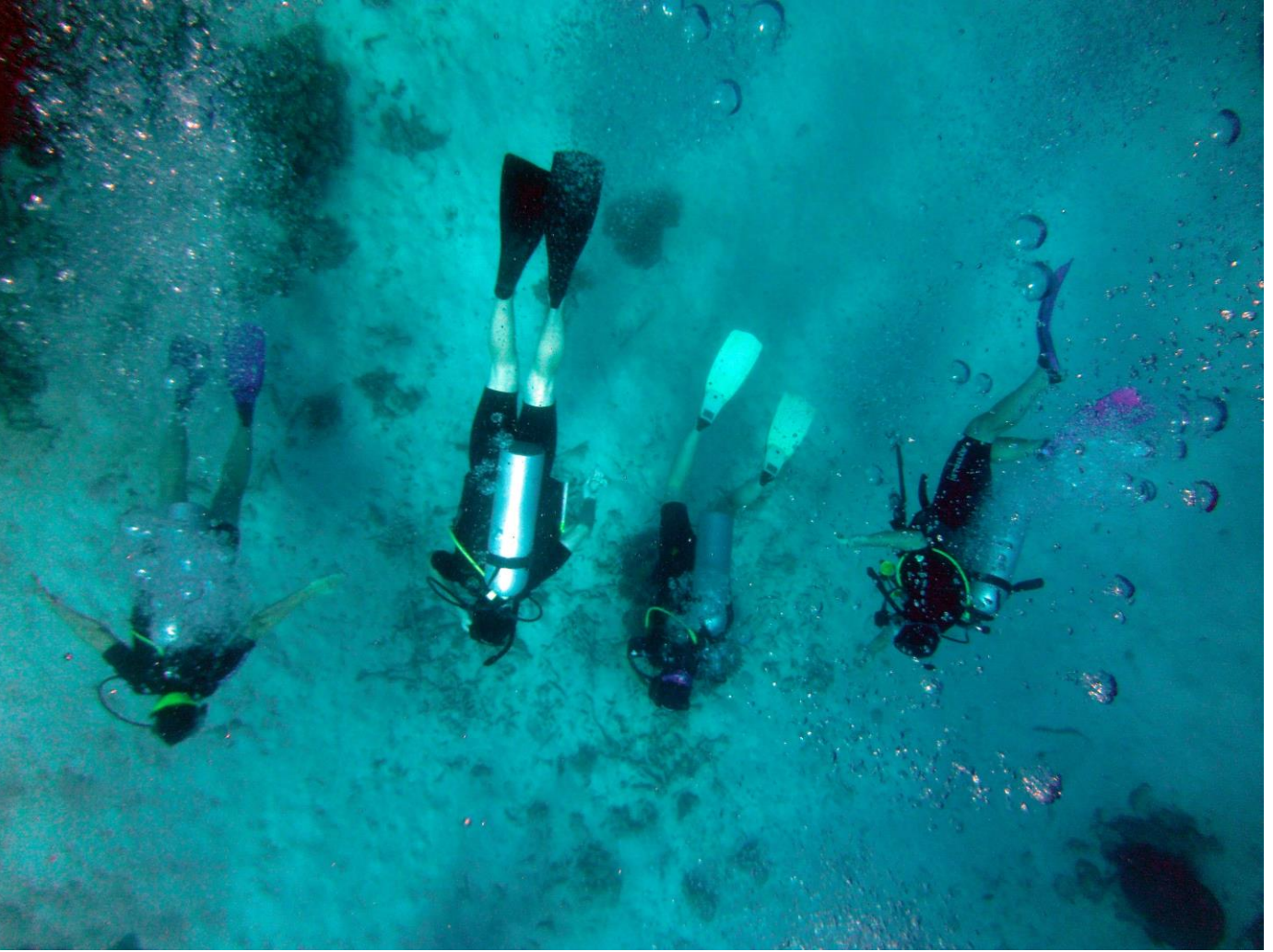

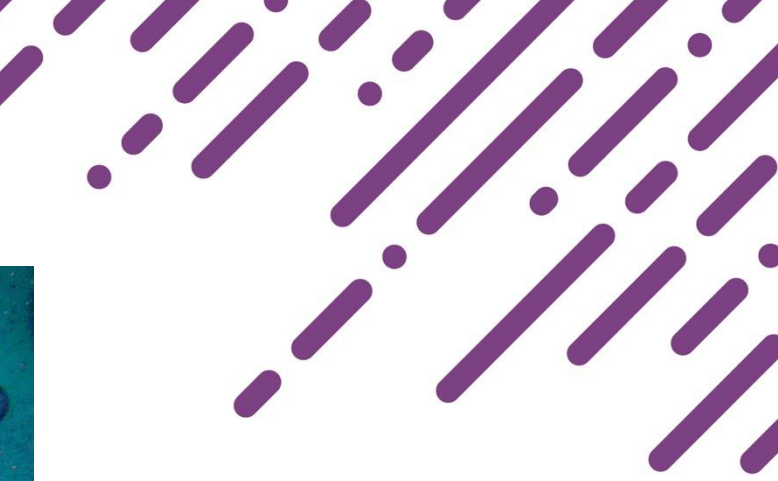

## **Evaluator Views and Tools:** *Managing and Tracking*

### **Process View**

- High-level status
- Filter by status
- Individual progress

#### **Admin View**

- Filter by form status
- Most useful for assigned forms

### **Detail View**

- Targeted inquiry for key forms
- Save views for quick reference

#### (organized by educator) (organized by status) (organized by form)

## **Evaluator Views and Tools:** *Data Reporting*

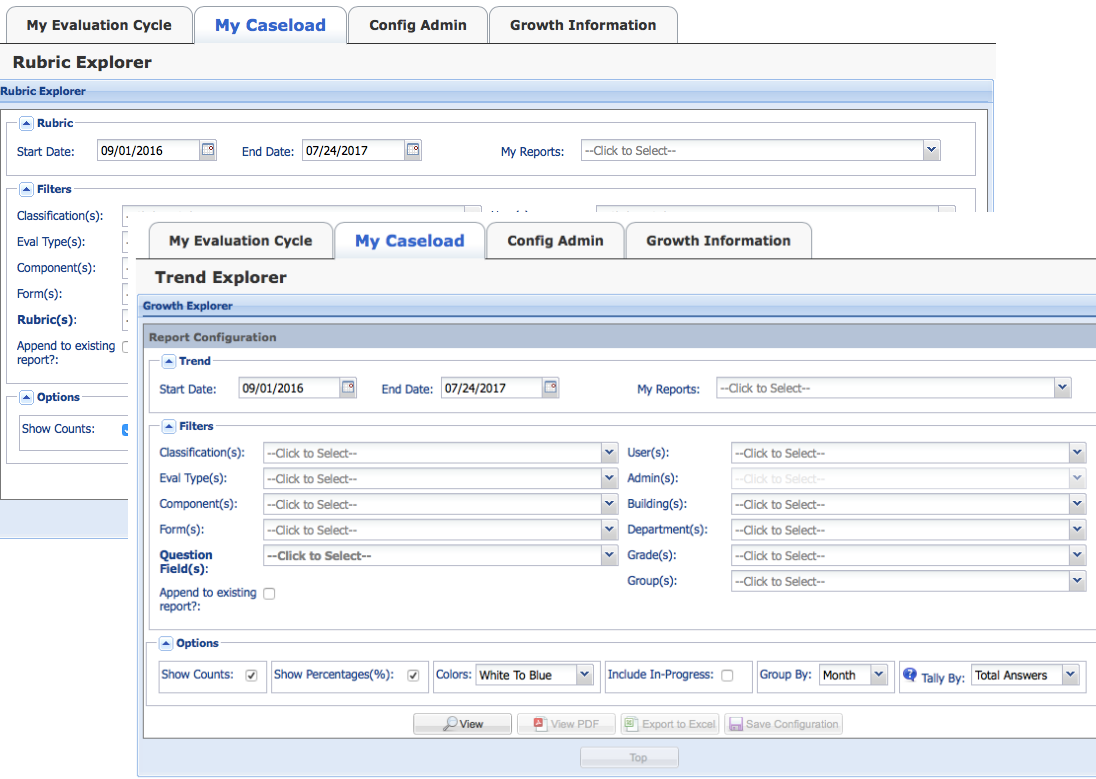

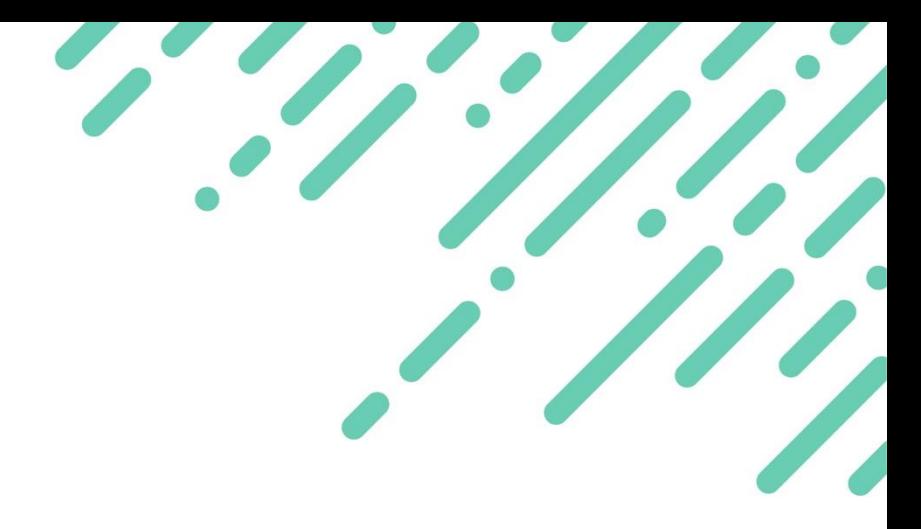

- **Rubric Explorer –** analyze data collected via rubric
- **Trend Explorer** analyze data collected via single or multiple-choice questions

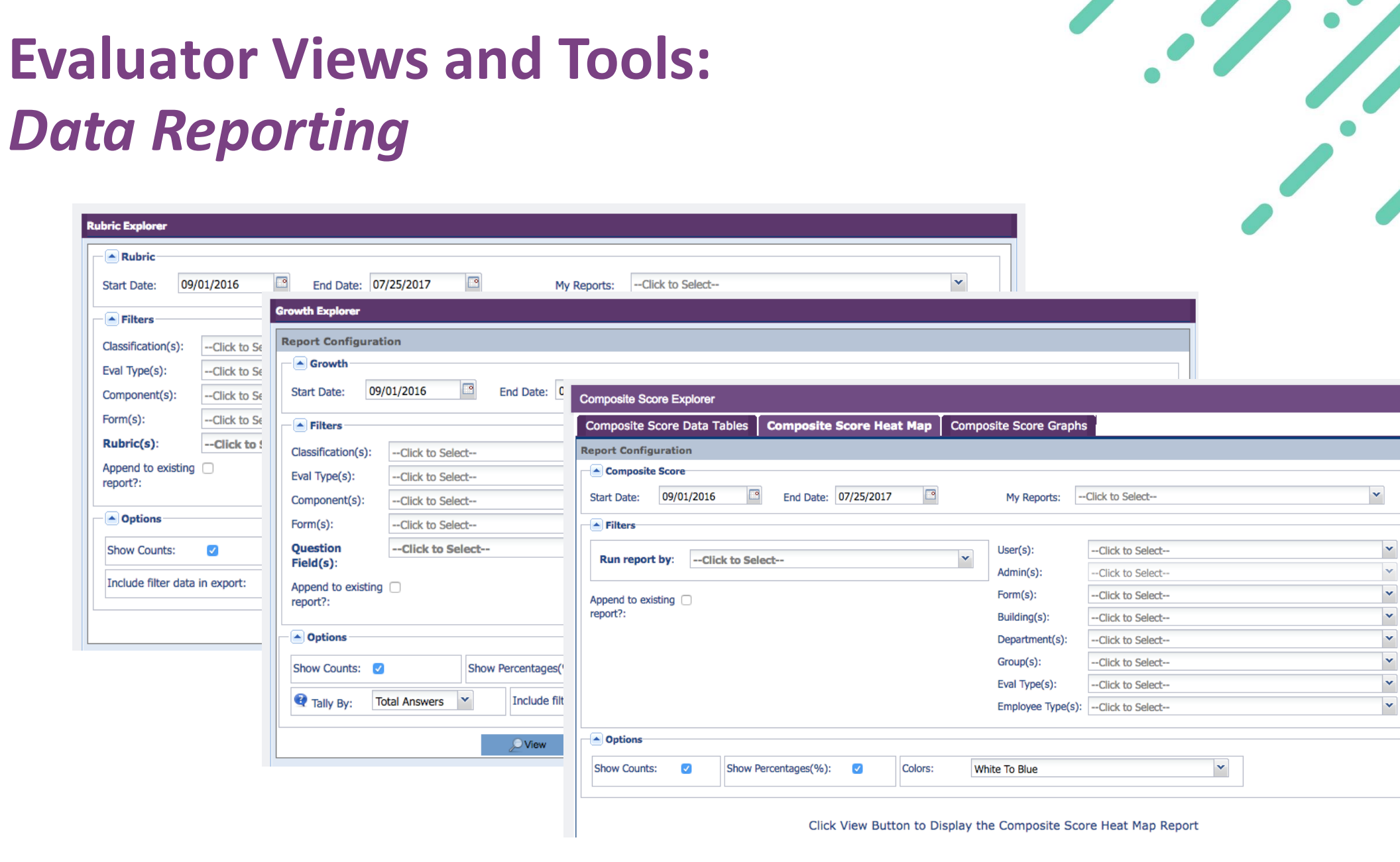

×

### Crosswalk: Evaluator Views and Tools

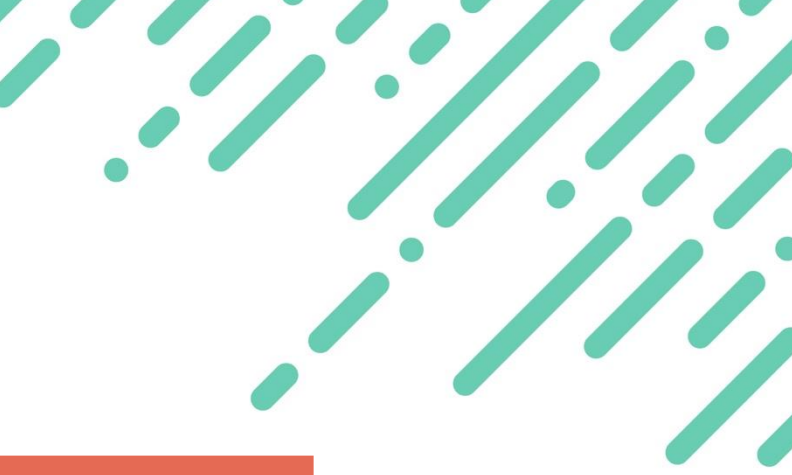

#### *How can I track progress in the system?*

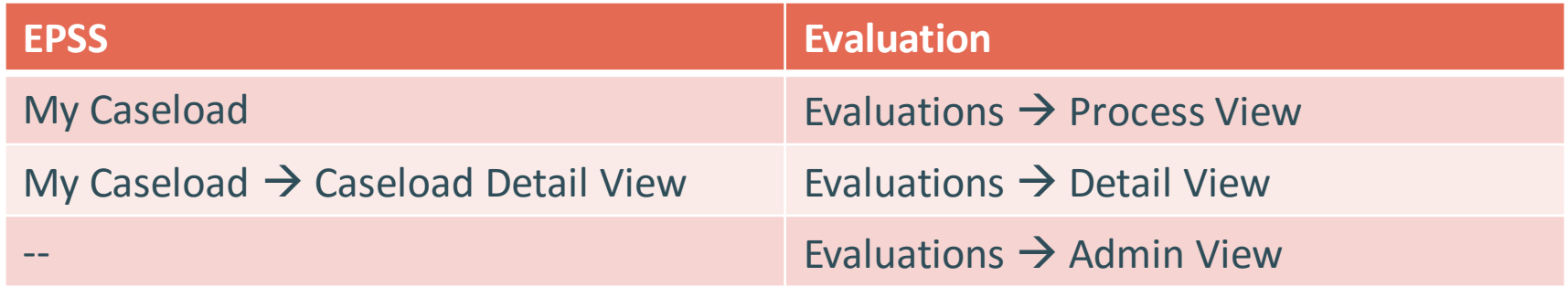

#### *How can I access and analyze data?*

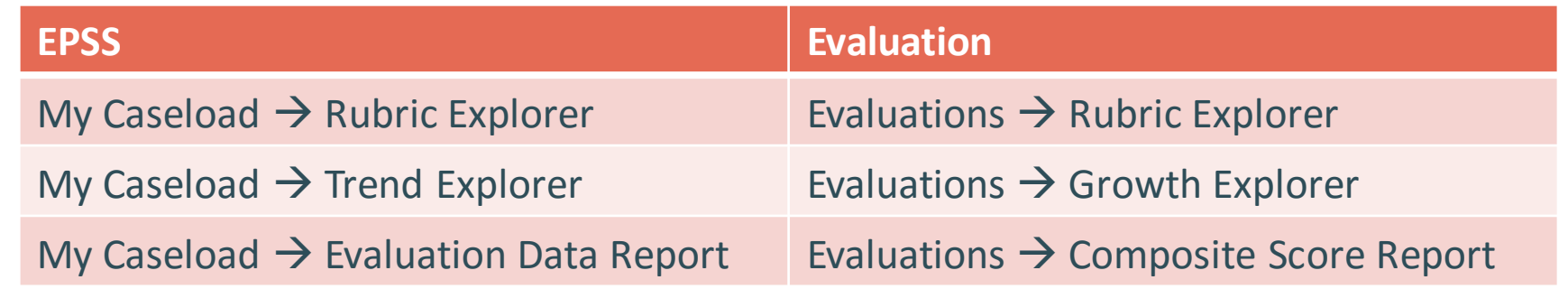

# **Resource Roundup:** *Educator and Evaluators*

© 2016 Frontline Education Confidential & Proprietary 40

## Extend or review your learning

• **Educator Orientation and Evaluator Orientation**

#### • **On Demand Resources**

- o **Using the Detail View**
- o **Detail View: Mass Assigning Forms**
- o **Tracking Completion**

#### • **Help Articles**

- o **Using the Rubric Explorer**
- o **Using the Growth Explorer**

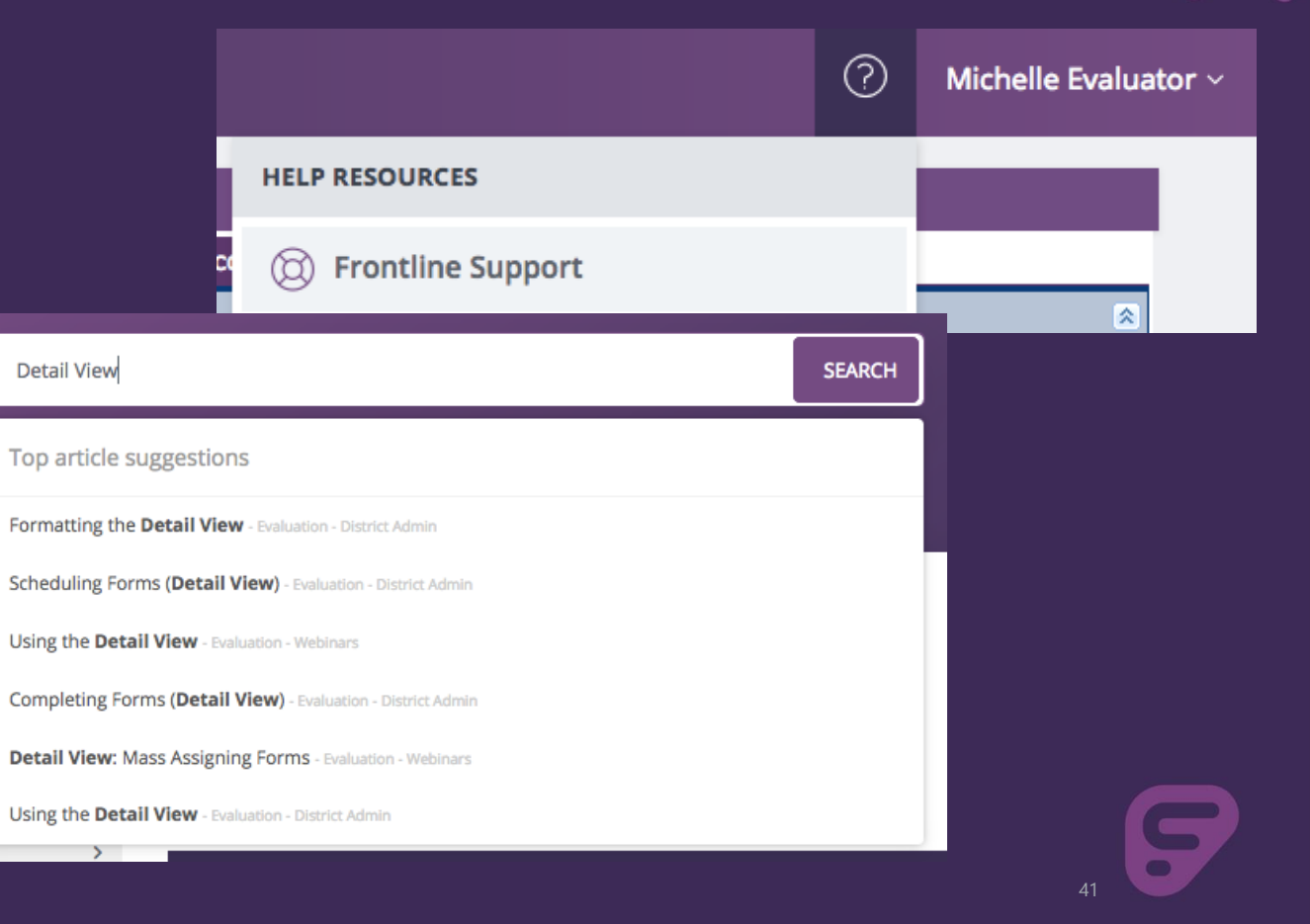

# **Administrator Tools:** *User Management*

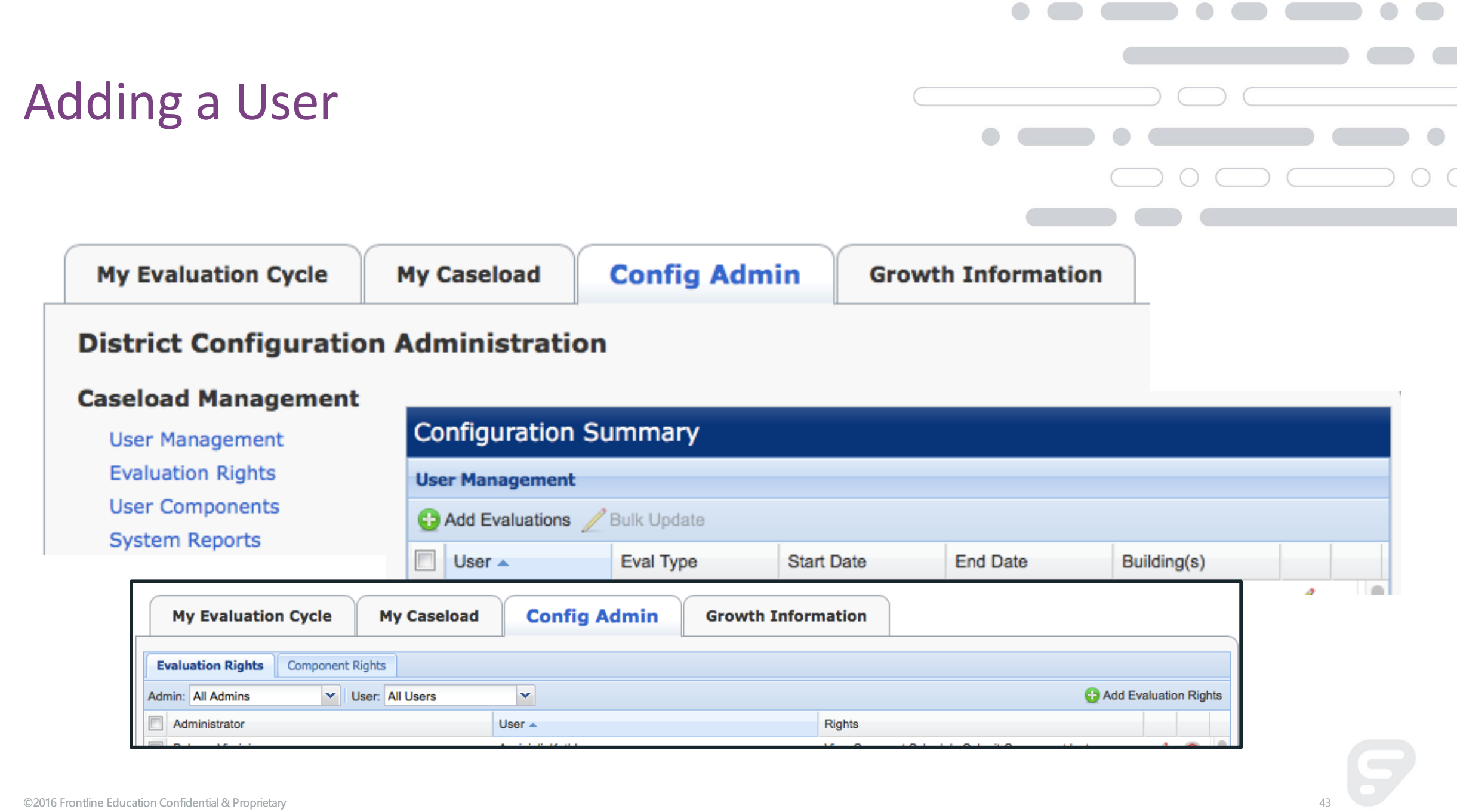

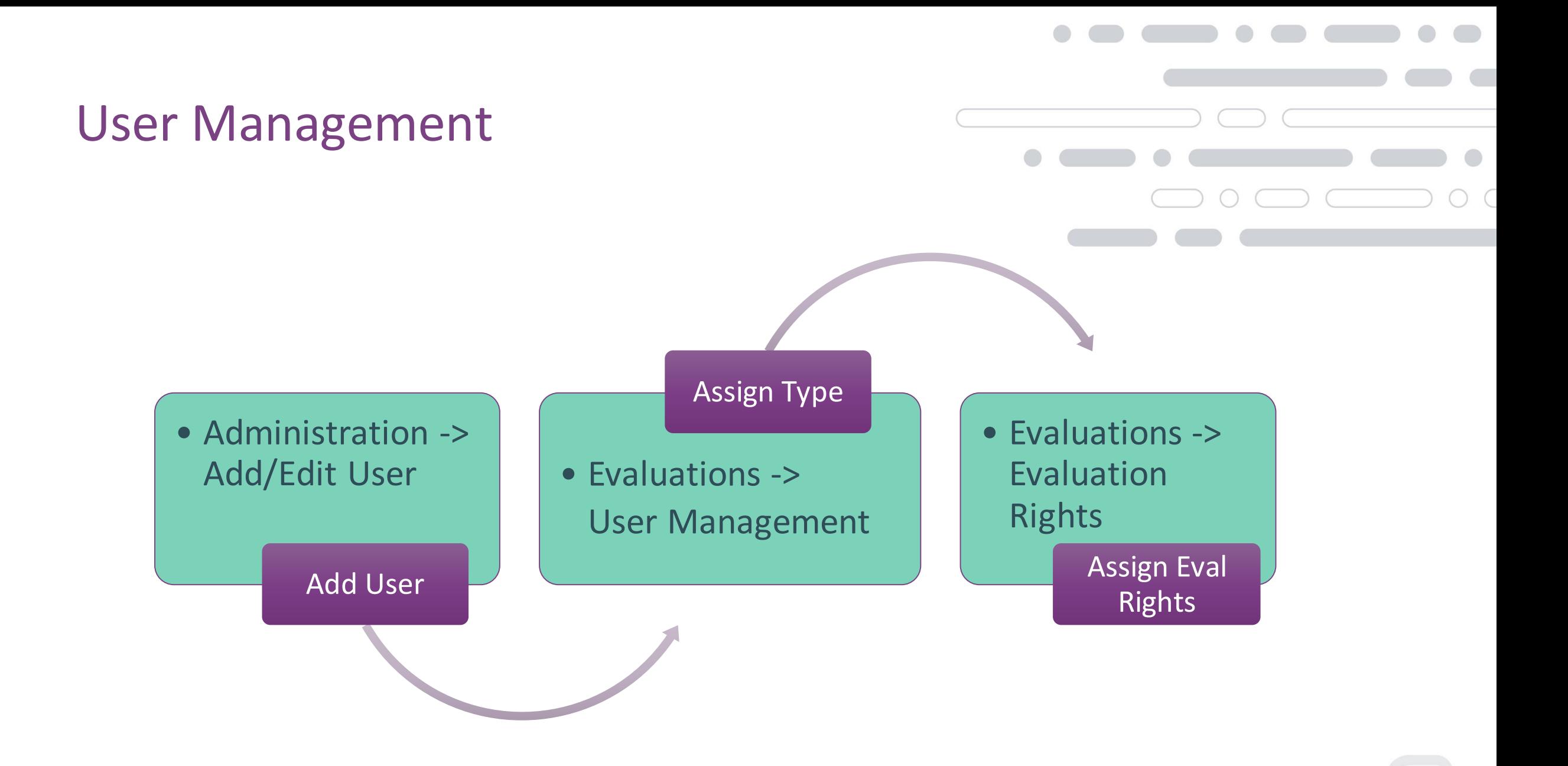

### Administrator View – Let's Go…

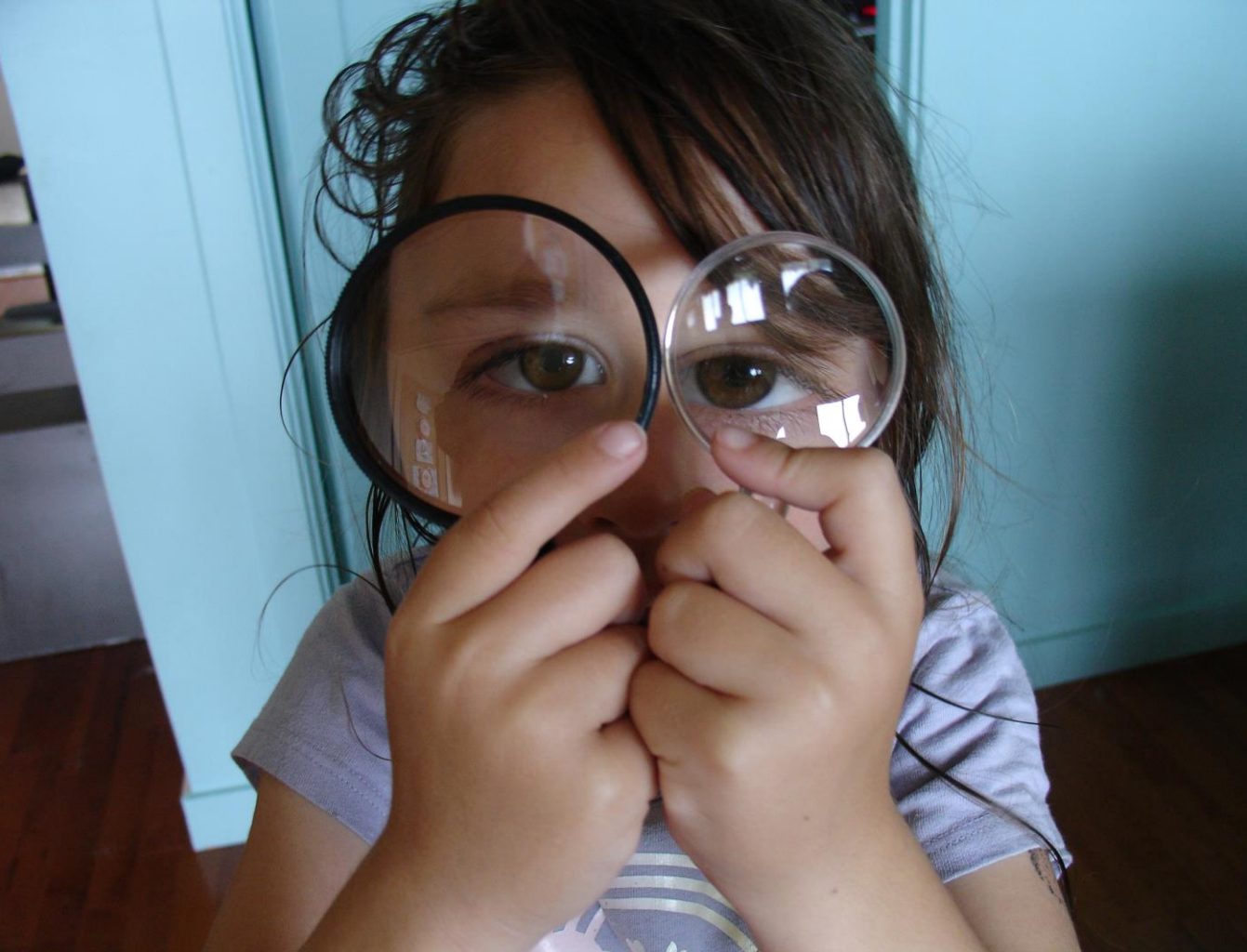

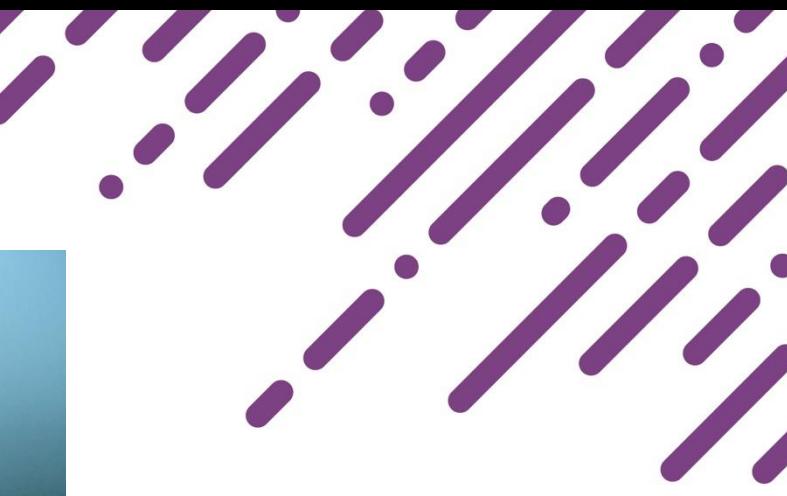

### Crosswalk: Adding a User

#### *How can I add a new educator in the system?*

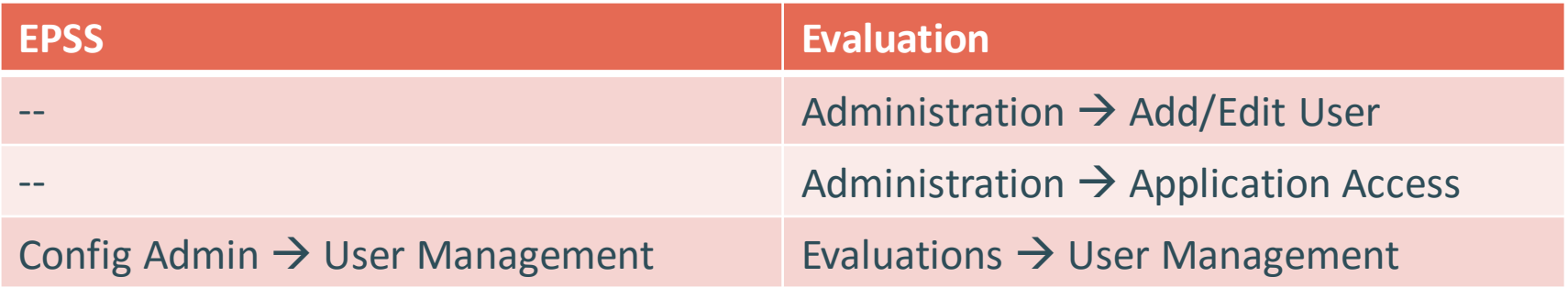

#### *How can I ensure evaluators have the right access?*

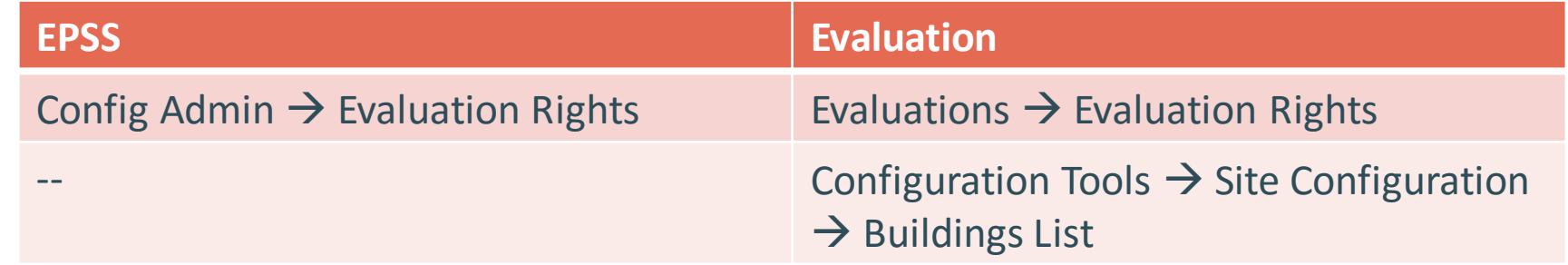

46

## Participant Check-in: Administration

- *How is the overall process of managing users different?*
- *What questions do you have?*

# **Administrator Tools:** *Managing Evaluation Types*

©2016 Frontline Education Confidential & Proprietary 48

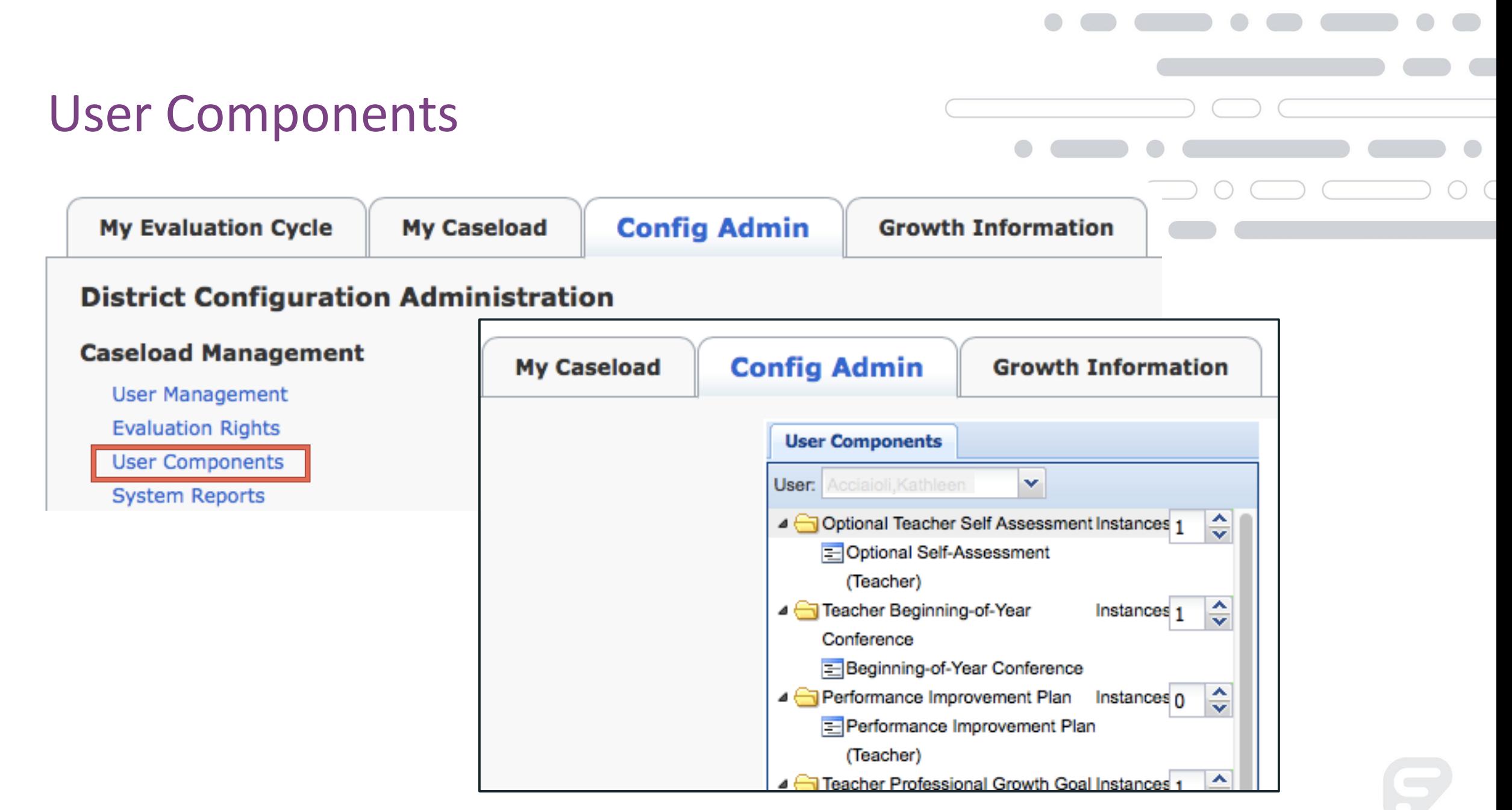

## **Component Manager**

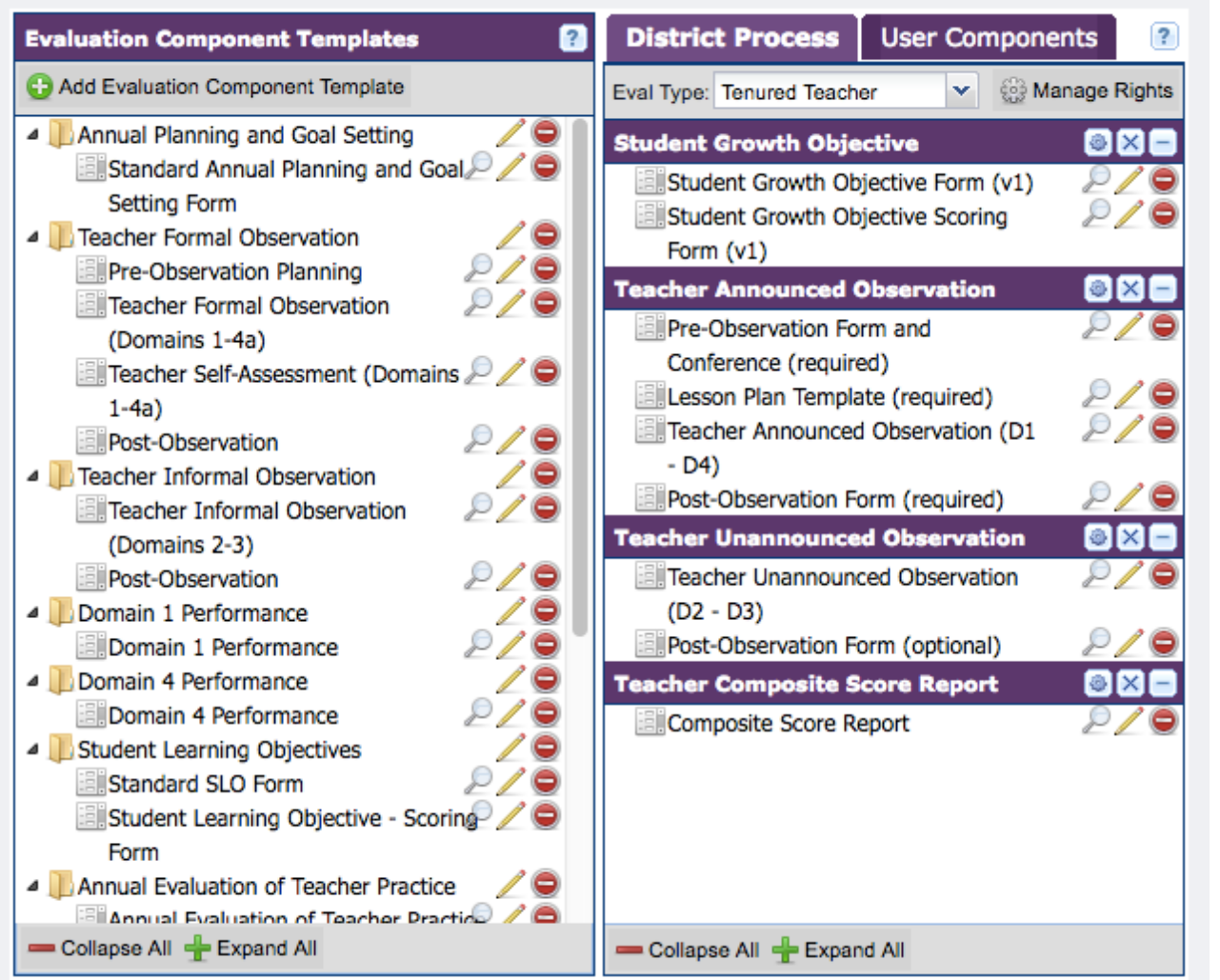

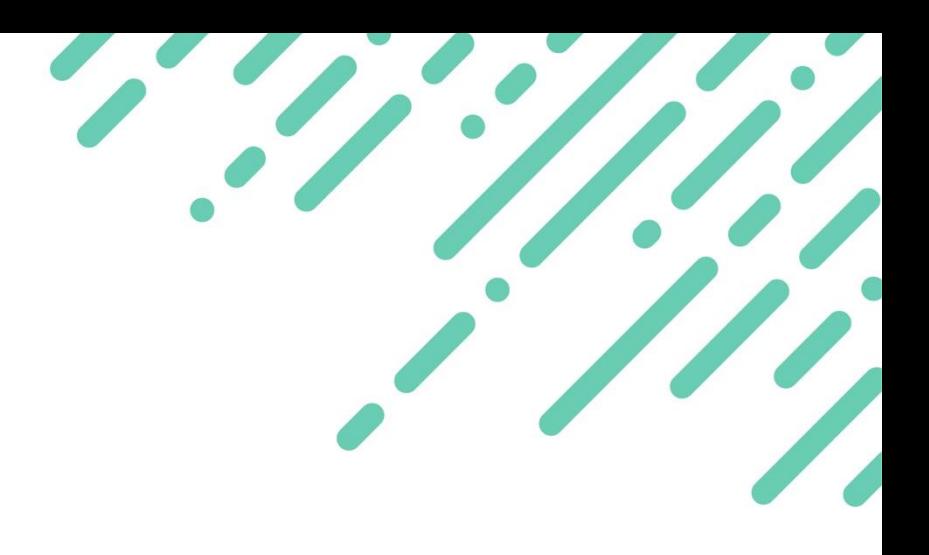

- **Component Templates –** left side, add forms to components
- **District Process**  access 'live' forms in context of eval. types
- **User Components**  adjust component instances for individuals

### **Component Manager**

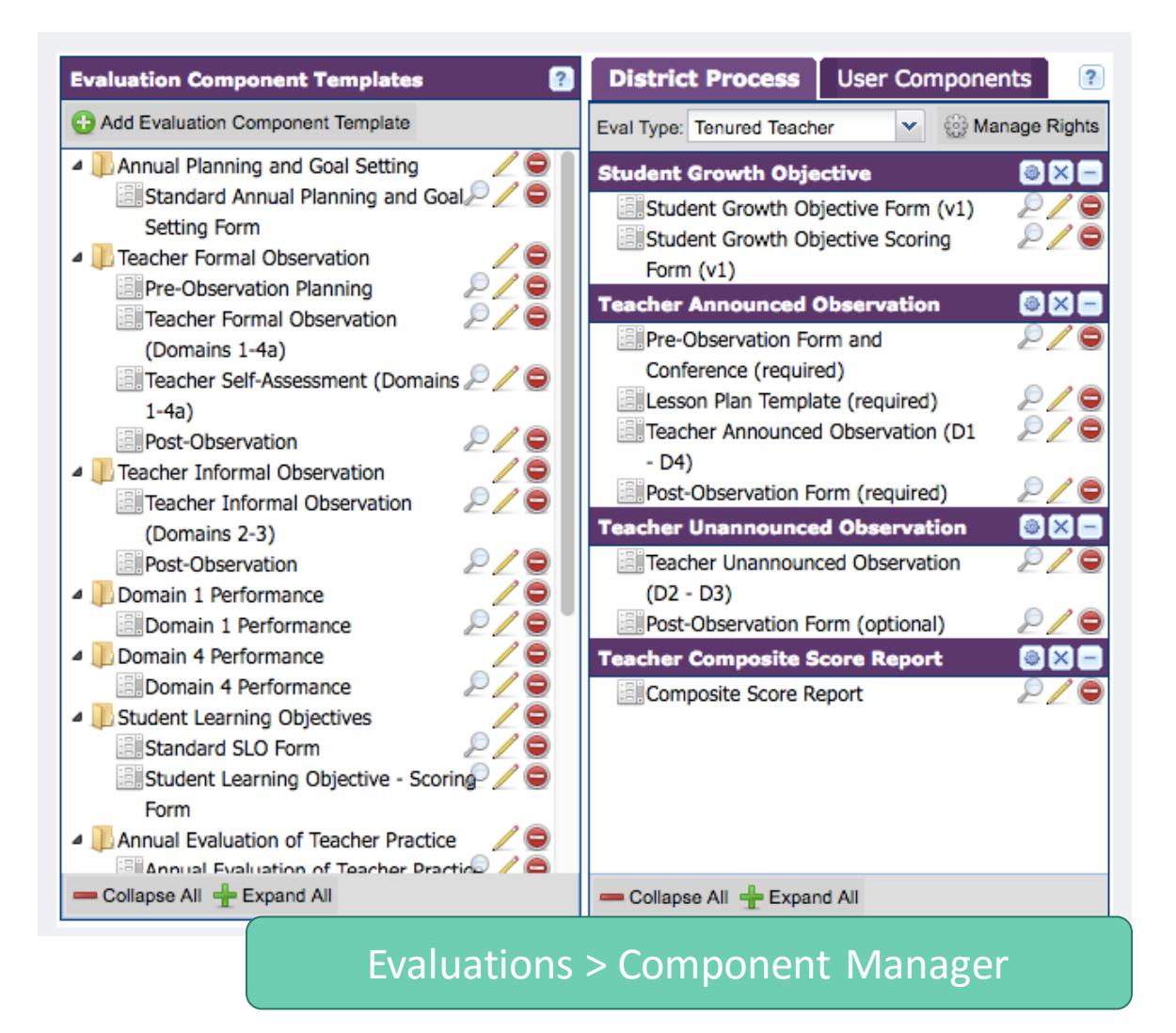

Making Changes to Forms in District Process

- **Preview –** safe option
- **Edit** light changes before/after evaluation cycle (during gap)
- **Remove** could result in data loss; not recommended without further support

### Administrator View – Let's Go…

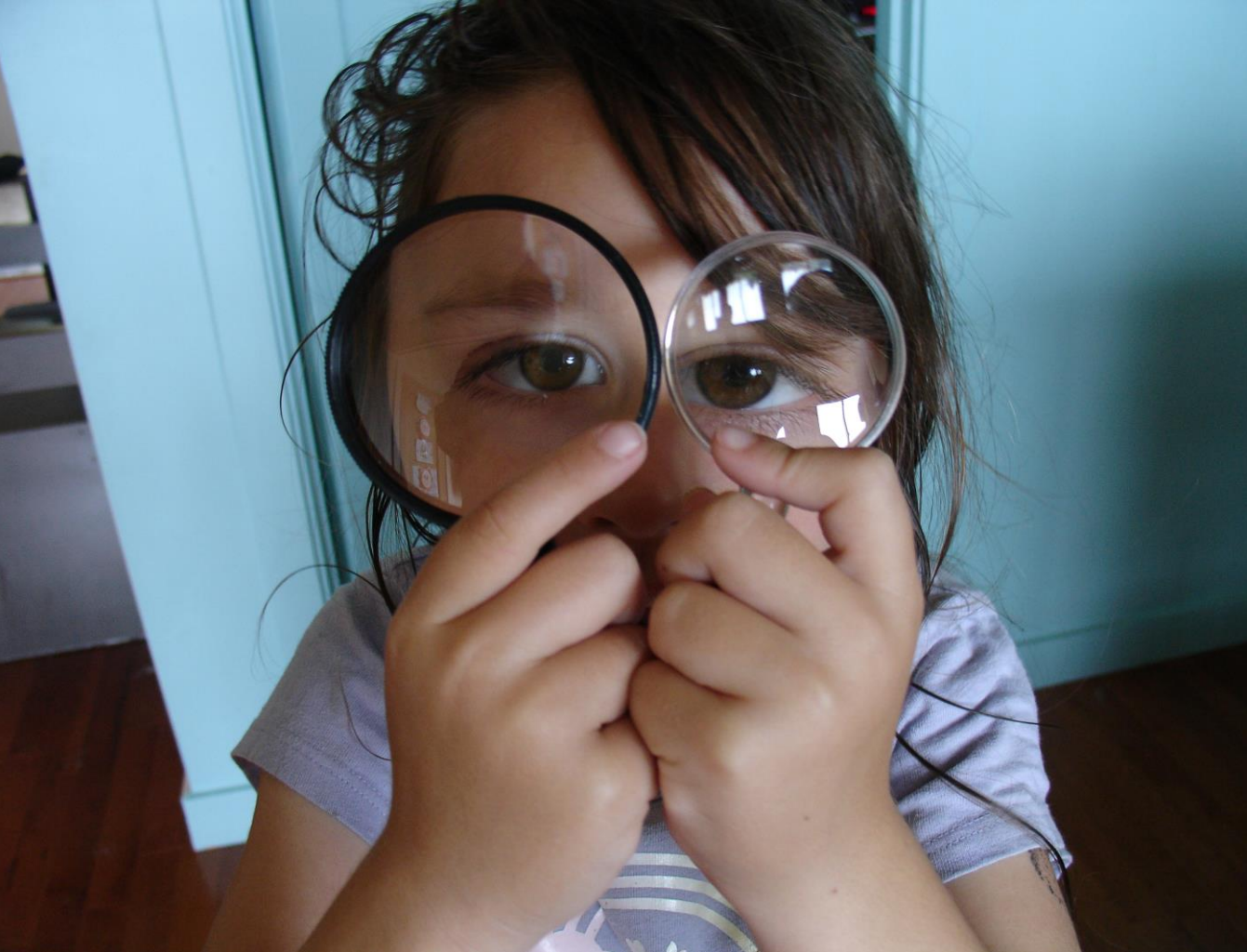

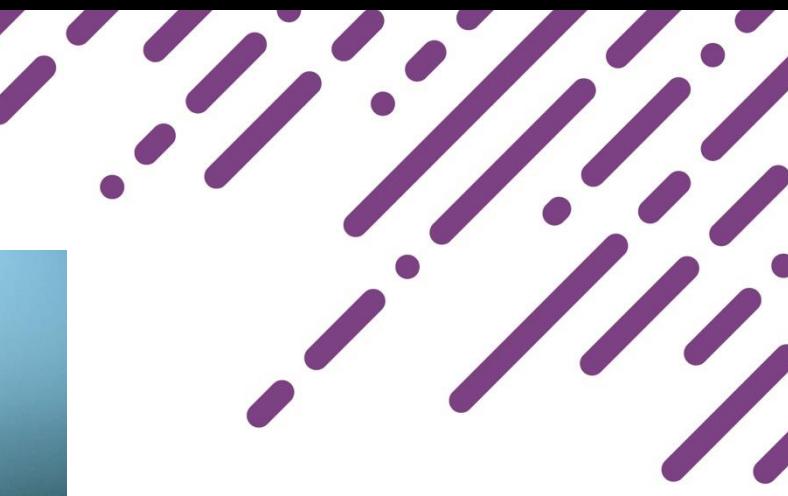

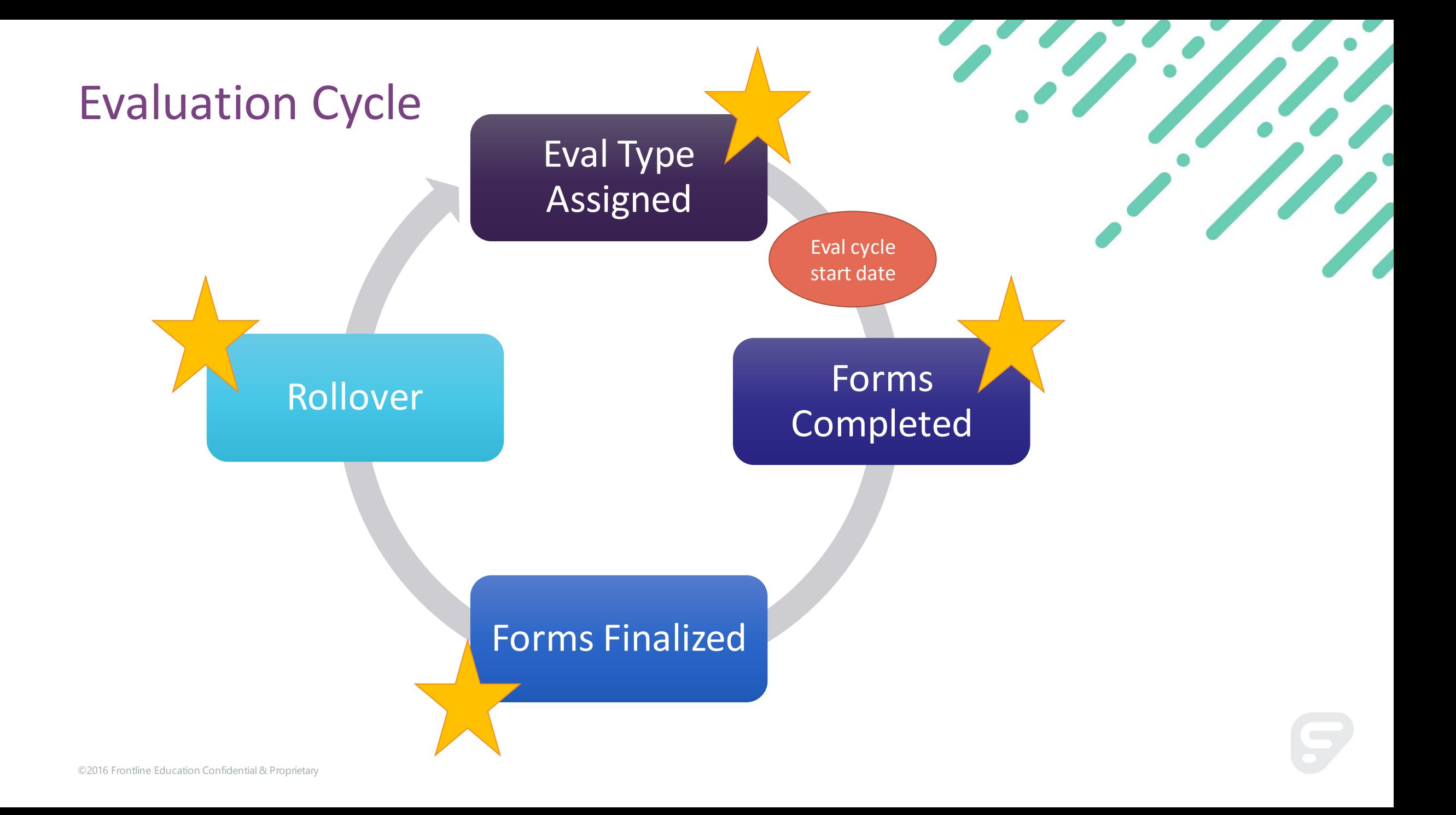

## Key Concept: Planned Gap for Default Duration

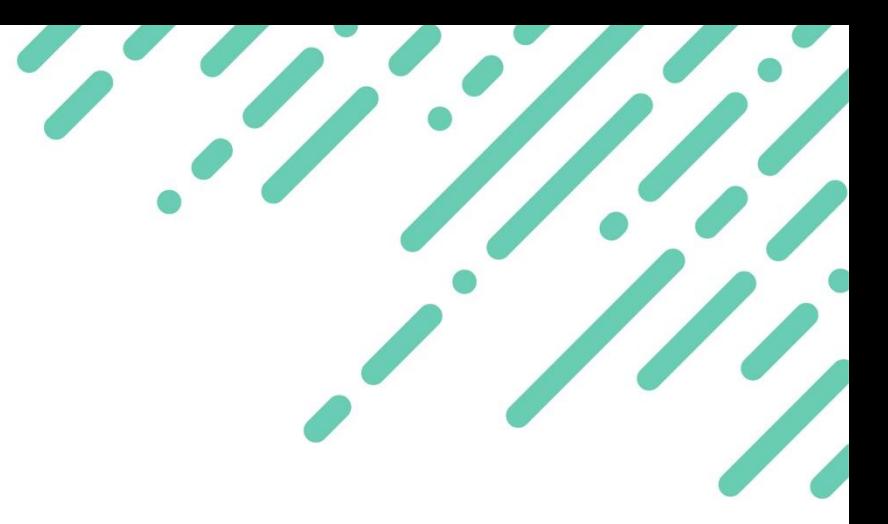

*Why a gap?*

*The gap is a "safe zone" where you can make any necessary form changes to evaluation types*

*Changes should happen post-rollover, before users enter data*

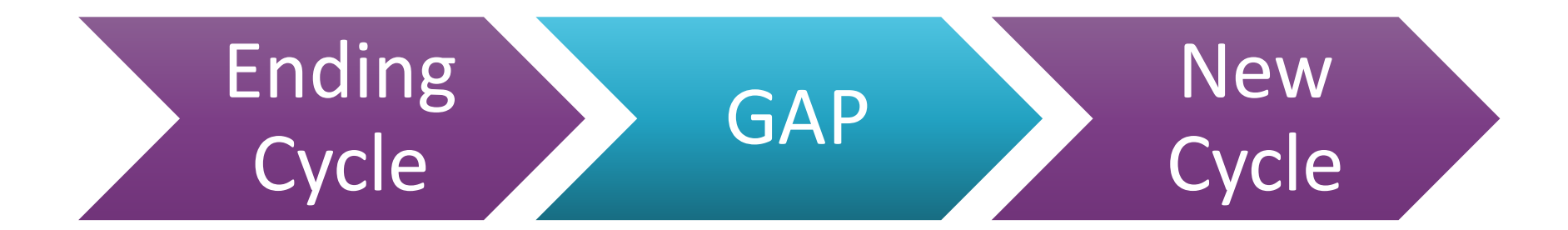

## Crosswalk: Managing Components

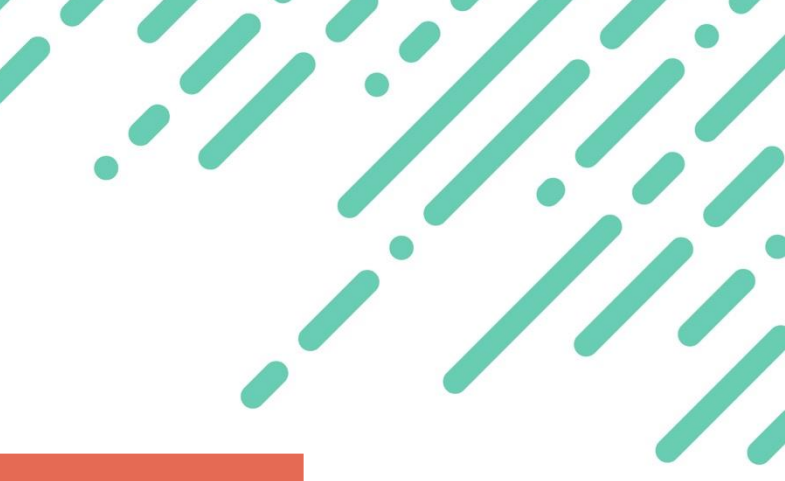

#### *How can I manage components and types?*

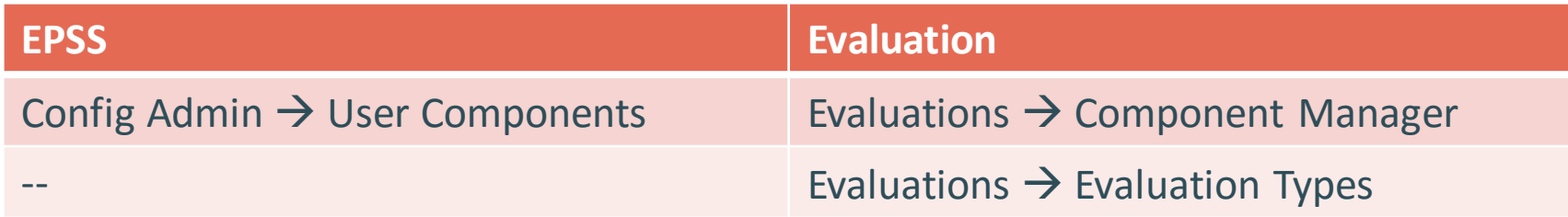

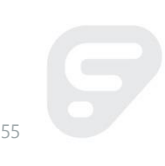

# **Resource Roundup:** *Administrators*

#### Resources

- Evaluation District Admin
	- Config Series
		- Component Manager
		- Form Settings
		- Section Properties
- Recommended Resources
	- Evaluation Webinar Library
	- Register for Webinars

#### Register for an Evaluation Webinar

Updated - July 24, 2017

We use WebEx to deliver these classes. If you currently do not use this application, you may need to download a plugin to access the meeting. You should allow at least 10-15 min prior to the meeting to complete this step.

+ Back to Webinar Library

#### **Verifying Evaluation Types**

August 3, 2017 | 2:30pm EDT

Avoid manual data transfer and make sure educators are in the right evaluation types BEFORE they get started. In this session, we will cover how to use System Reports to verify evaluation types as part of the Back-to-School process.

*C* REGISTER

#### **Evaluation Orientation for New Educators**

August 8, 2017 | 2:00pm EDT Help get your new educators off to a good start with an orientation to the Evaluation system. In this session, we will cover how to find what you need in the

57

Print

Participant Check-in: Component Manager and Evaluation Types

- *What questions does this raise?*
- *What resources will you use to support your learning?*

Participant Check-out

Based on all your learning experiences today:

- *What was your most significant learning?*
- *What is one area you will explore further?*

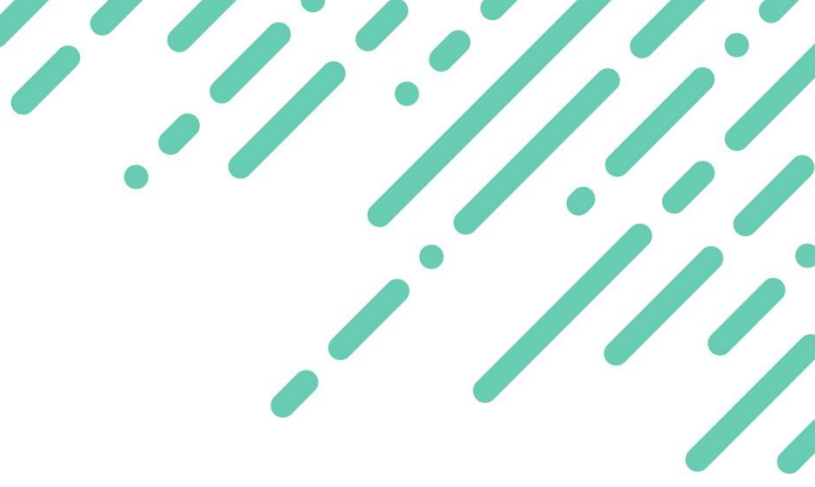

### **Outcome** Outcome Check

#### During the session we:

- Explored the educator and evaluator views, including accessing and completed forms
- Learned how to use the Evidence Collection Tool to streamline evidence collection and alignment
- Made connections between views and tools in EPSS and Evaluation
- Reviewed tools and views available to organization administrators
- Reviewed Learning Resources in Help and beyond

#### Session Outcome

*Participants will understand views and tools available for educators, evaluators and administrators in Frontline Education Evaluation and know where to access resources to extend learning beyond this session.*

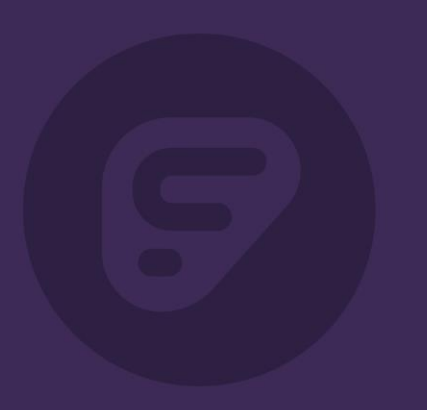

# Thank You

©2016 Frontline Education Confidential & Proprietary

# Help us improve!

Please take a moment to complete a brief participant survey

Participant Survey: **https://tinyurl.com/feedback17-18**